# **BAB V**

# **IMPLEMENTASI DAN PENGUJIAN SISTEM**

### **5.1 HASIL IMPLEMENTASI**

Implementasi program merupakan hasil dari rancangan yang sebelumnya dibuat atau proses menterjemahkan rancangan menjadi hasil tampilan yang dapat difungsikan menggunakan bahasa perograman PHP dan DBMS MySQL. Adapun implementasi program untuk Sistem informasi Penjualan Tanah Kavling pada Kantor Pemasaran KPTI (Koperasi Property Today Indonesia) Jambi yang dapat dijabarkan, yaitu :

### **5.1.1 Implementasi Tampilan Input**

Pada sistem ini terdapat beberapa *Input* yang akan dihasilkan sesuai dengan rancangan yang telah dilakukan.

A. Implementasi Tampilan Input Khusus Pelanggan

Tampilan input khusus Pelanggan merupakan tampilan yang dihasilkan sesuai dengan rancangan Pelanggan sebelumnya.

1. Tampilan Input Form Menu Utama

Tampilan input form Menu utama digunakan untuk menampilkan data menu utama. Implementasi pada Gambar ini merupakan hasil rancangan pada pada BAB 4. Berikut merupakan Tampilan Menu utama :

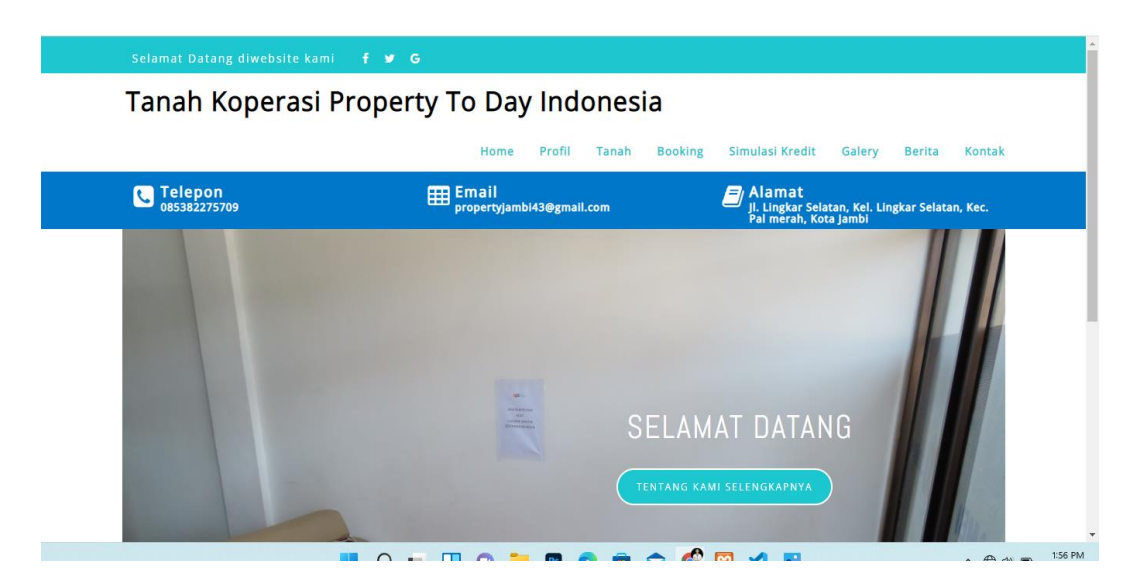

**Gambar 5.1 Tampilan Input Form Menu utama**

2. Tampilan Input Form Profil

Tampilan input form Profil digunakan untuk menampilkan data Profil. Implementasi pada Gambar ini merupakan hasil rancangan pada pada BAB 4. Berikut merupakan Tampilan Profil:

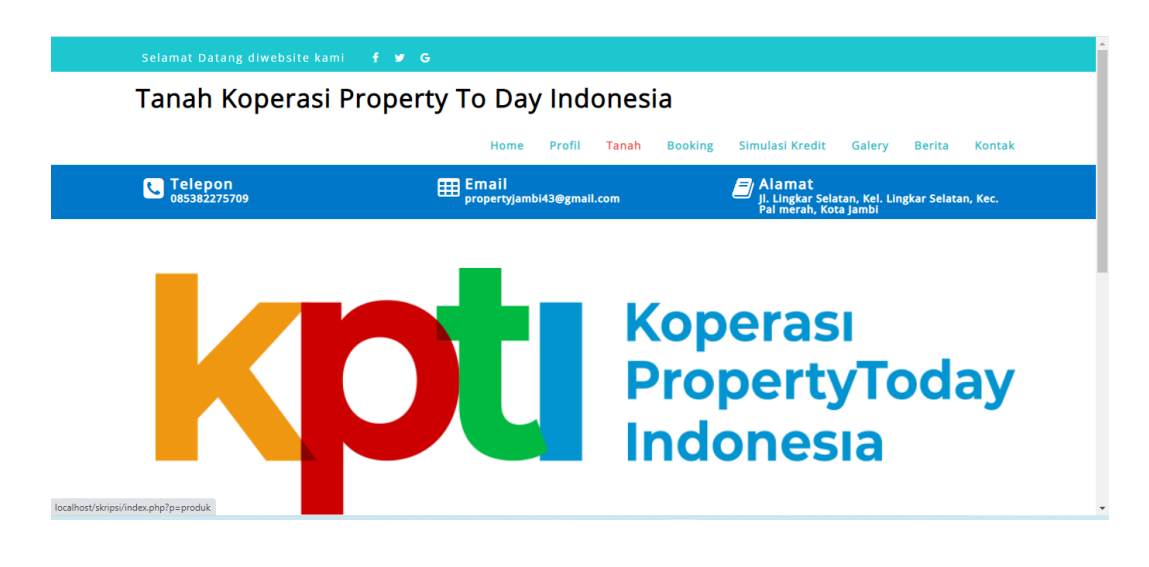

**Gambar 5.2 Tampilan Input Form Admin**

3. Tampilan Input Form Tanah

Tampilan input form Rumah digunakan untuk menampilkan data Rumah. Implementasi pada Gambar ini merupakan hasil rancangan pada pada BAB 4.

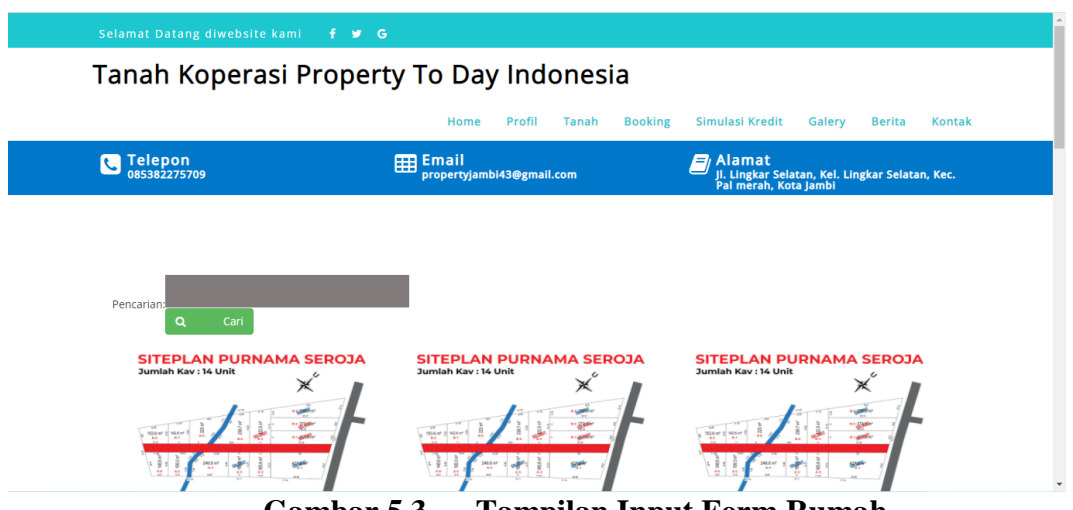

**Gambar 5.3 Tampilan Input Form Rumah**

4. Tampilan Input Form Booking

Tampilan input form Booking digunakan untuk menampilkan data Booking. Implementasi pada Gambar ini merupakan hasil rancangan pada pada BAB 4. Berikut merupakan Tampilan Booking:

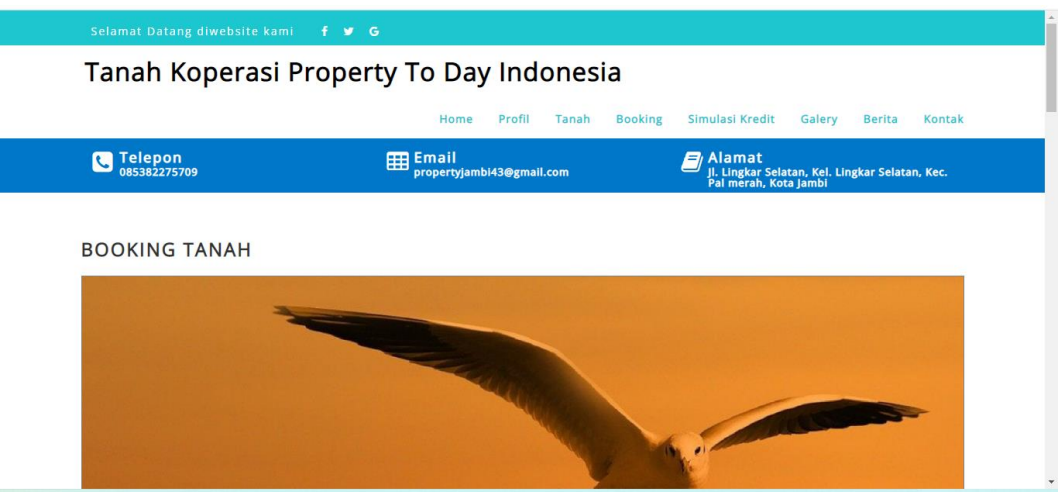

**Gambar 5.4 Tampilan Input Form Booking**

5. Tampilan Input Form Simulasi Kredit

Tampilan input form Simulasi Kredit digunakan untuk menampilkan data Simulasi Kredit. Implementasi pada Gambar ini merupakan hasil rancangan pada pada BAB 4. Berikut merupakan Tampilan Simulasi Kredit:

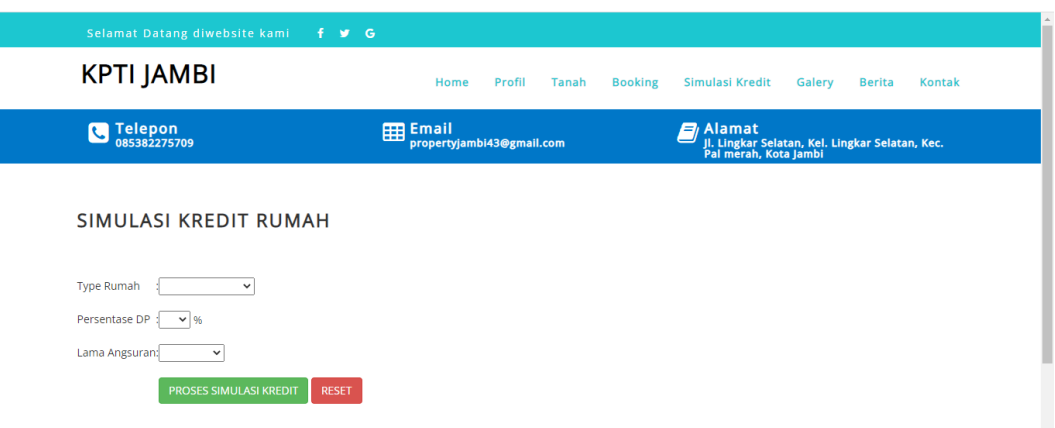

**Gambar 5.5 Tampilan Input Form Simulasi Kredit**

6. Tampilan Input Form Galery

Tampilan input form Galery digunakan untuk menampilkan data Galery. Implementasi pada Gambar ini merupakan hasil rancangan pada pada BAB 4. Berikut merupakan Tampilan Galery:

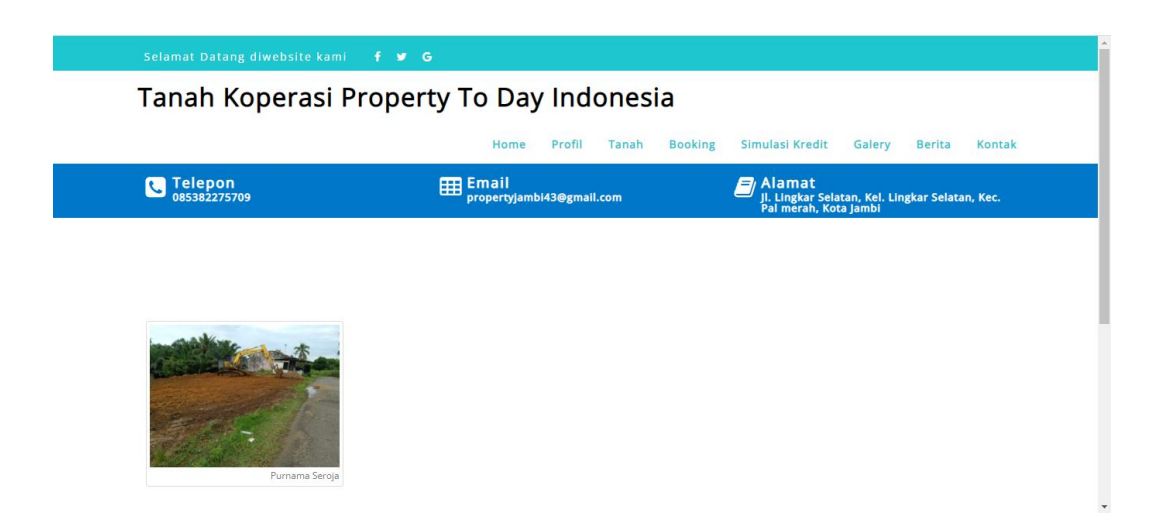

# **Gambar 5.6 Tampilan Input Form Galery**

7. Tampilan Input Form Berita

Tampilan input form Berita digunakan untuk menampilkan data Berita. Implementasi pada Gambar ini merupakan hasil rancangan pada pada BAB 4. Berikut merupakan Tampilan Berita:

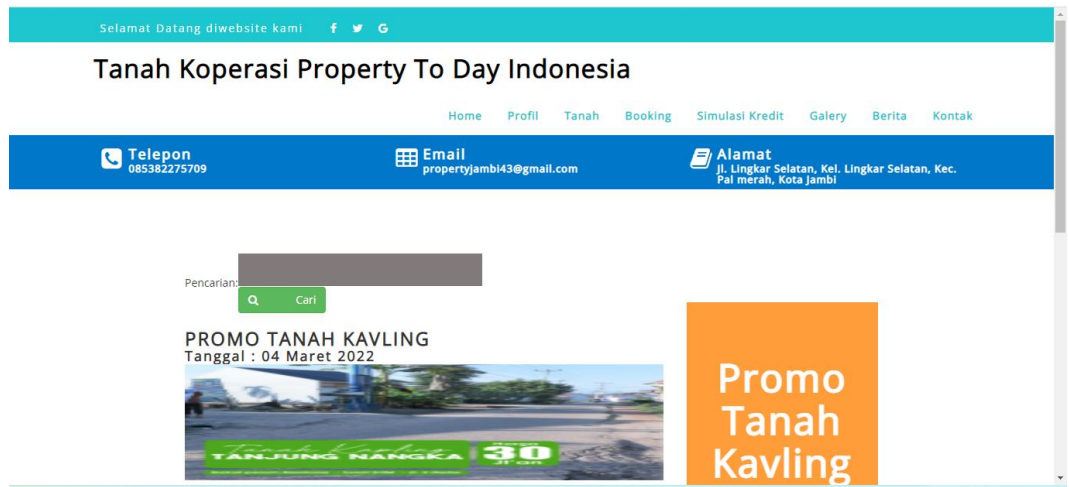

**Gambar 5.7 Tampilan Input Form Berita**

# 8. Tampilan Input Form Kontak

Tampilan input form Kontak digunakan untuk menampilkan data Keranjang Kontak. Implementasi pada Gambar ini merupakan hasil rancangan pada pada BAB 4. Berikut merupakan Tampilan Kontak:

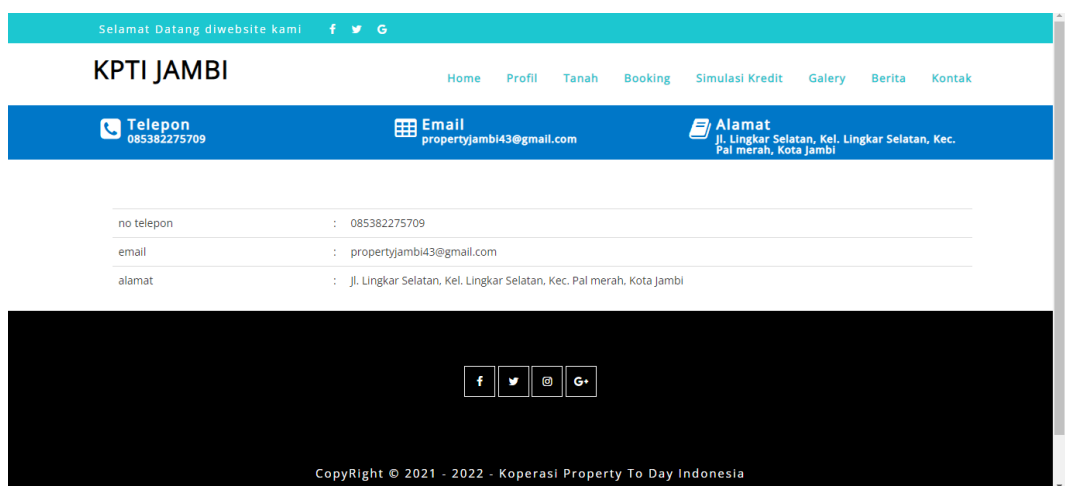

**Gambar 5.8 Tampilan Input Form Keranjang Kontak**

# B. Implementasi Tampilan Input Khusus Admin

Tampilan input khusus Admin merupakan tampilan yang dihasilkan sesuai dengan rancangan Admin sebelumnya.

1. Tampilan Form Login

Tampilan form input login digunakan pada saat pertama kali *user* menjalankan aplikasi, maka yang pertama kali akan tampil adalah Halaman Menu *login*. Pertama-tama *user* harus memasukan *Username* dan *Password* terlebih dahulu*.* Implementasi pada Gambar ini merupakan hasil rancangan pada Gambar BAB 4. Adapun tampilaan Halaman Menu *login* dapat dilihat pada gambar berikut ini

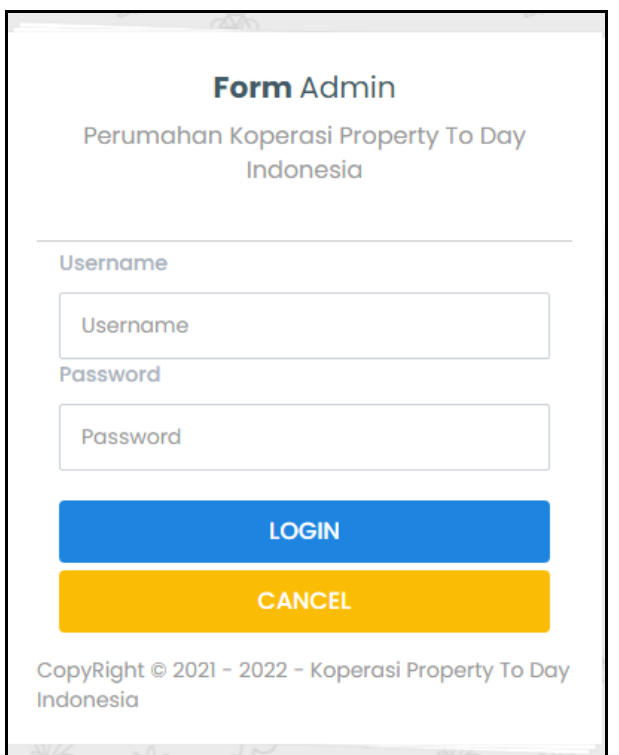

**Gambar 5.9 Tampilan Login**

# 2. Tampilan Menu Utama

Tampilan Menu merupakan hasil dari rencana atau kerangka dasar yang telah penulis desain sebelumnya pada tahap ini menu telah diberi bahasa perograman sehingga dapat berfungsi, Dengan harapan menu ini telah sesuai dengan apa yang telah dirancang sebelumnya. Implementasi pada Gambar 5.11 ini merupakan hasil rancangan pada BAB 4. Adapun tampilaan Halaman Menu utama dapat dilihat pada gambar berikut ini

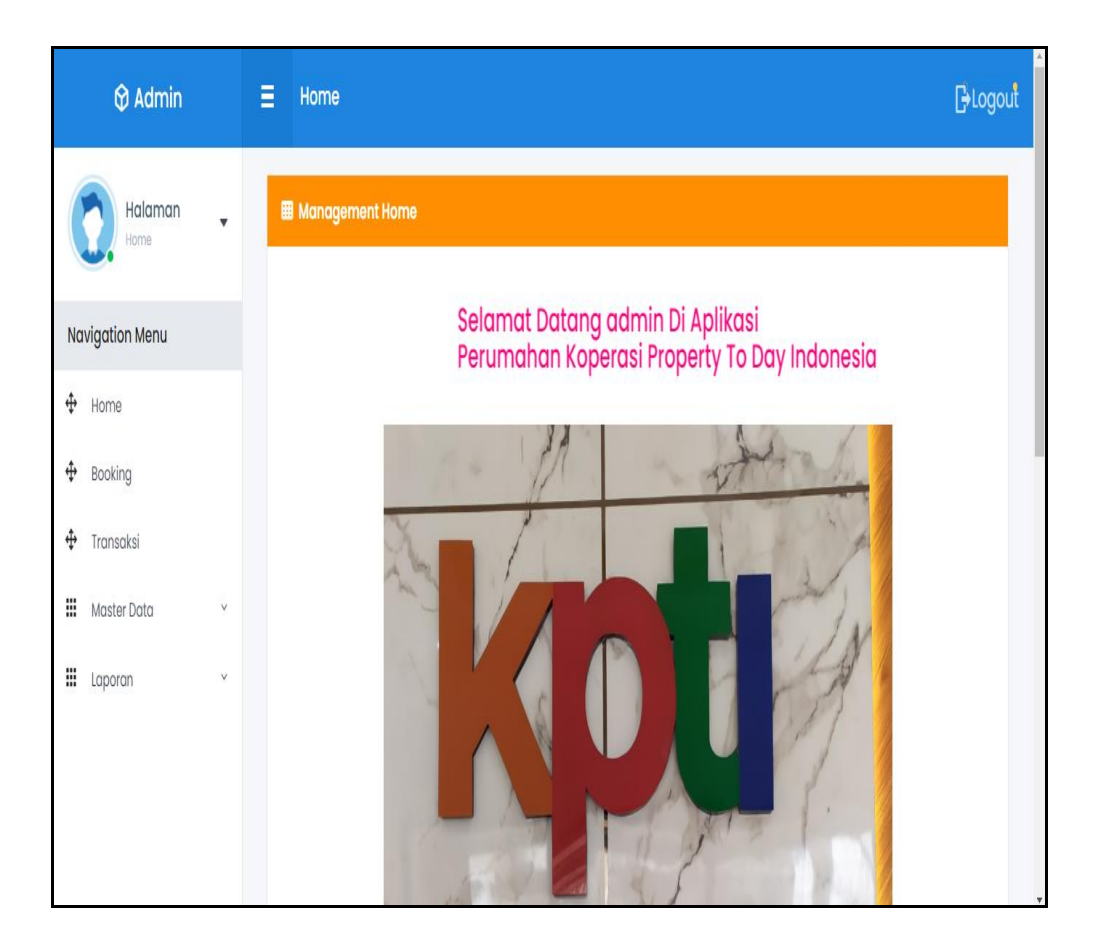

**Gambar 5.10 Tampilan Input Form Menu Utama**

### 3. Tampilan Menu Admin

Tampilan Menu Admin merupakan hasil dari rencana atau kerangka dasar yang telah penulis desain sebelumnya pada tahap ini menu telah diberi bahasa perograman sehingga dapat berfungsi, dengan tujuan agar rencana desain awal sesuai dengan program yang telah dibuat.

### a). Tampilan Input Form Menu Admin

Tampilan input form menu Admin digunakan untuk mengintegrasikan semua fungsi-fungsi yang dibutuhkan untuk melakukan pengolahan atau menampilkan data Admin. Implementasi pada Gambar ini merupakan hasil rancangan pada BAB 4. Berikut merupakan Tampilan Admin :

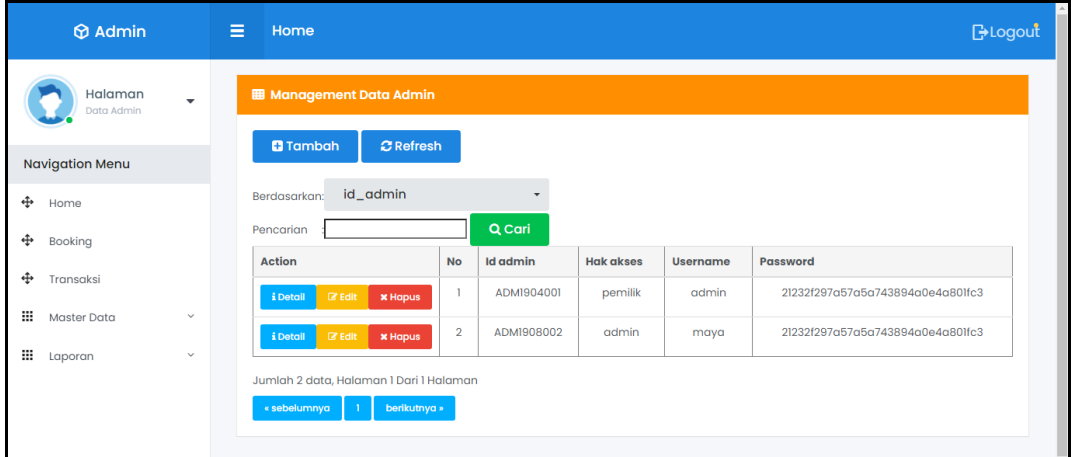

**Gambar 5.11 Tampilan Input Form Menu Admin**

b). Tampilan Input Form Tambah Admin

Tampilan input form Tambah Admin digunakan untuk menambah data-data yang dibutuhkan untuk melakukan pengolahan atau menampilkan data Admin. Implementasi pada Gambar ini merupakan hasil rancangan pada BAB 4. Berikut merupakan Tampilan Admin :

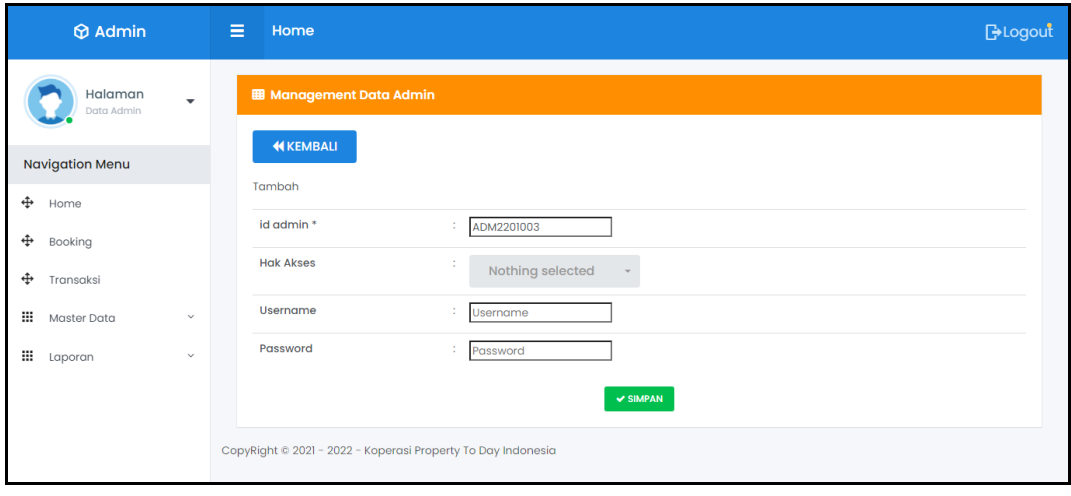

### **Gambar 5.12 Tampilan Input Form Tambah Admin**

### c). Tampilan Input Form Edit Admin

Tampilan input form Edit Admin digunakan untuk memodifikasi data-data yang dibutuhkan untuk melakukan pengolahan atau menampilkan data Admin. Implementasi pada Gambar ini merupakan hasil rancangan pada BAB 4. Berikut merupakan Tampilan Admin :

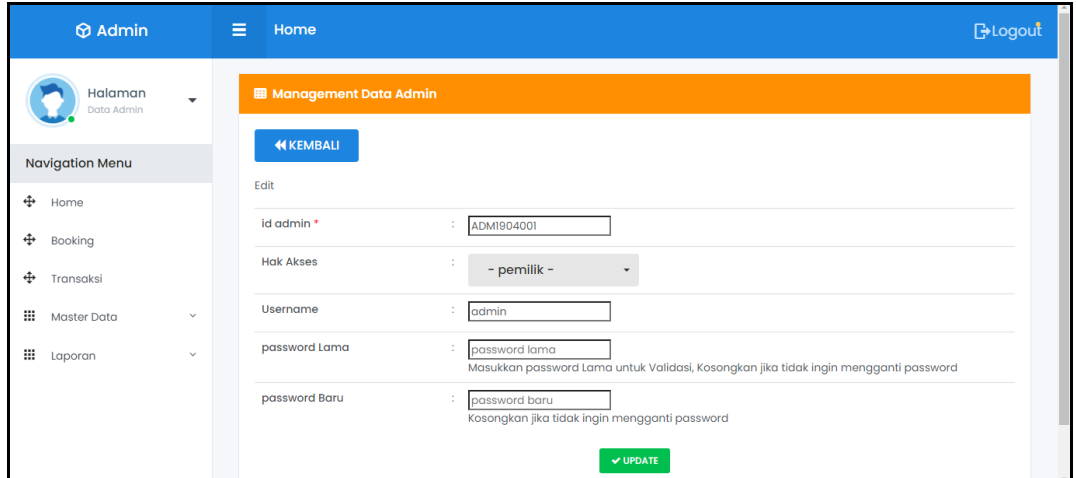

**Gambar 5.13 Tampilan Input Form Edit Admin**

# 4. Tampilan Menu Berita

Tampilan Menu Berita merupakan hasil dari rencana atau kerangka dasar yang telah penulis desain sebelumnya pada tahap ini menu telah diberi bahasa perograman sehingga dapat berfungsi, dengan tujuan agar rencana desain awal sesuai dengan program yang telah dibuat.

a). Tampilan Input Form Menu Berita

Tampilan input form menu Berita digunakan untuk mengintegrasikan semua fungsi-fungsi yang dibutuhkan untuk melakukan pengolahan atau menampilkan data Berita. Implementasi pada Gambar ini merupakan hasil rancangan pada BAB 4. Berikut merupakan Tampilan Berita :

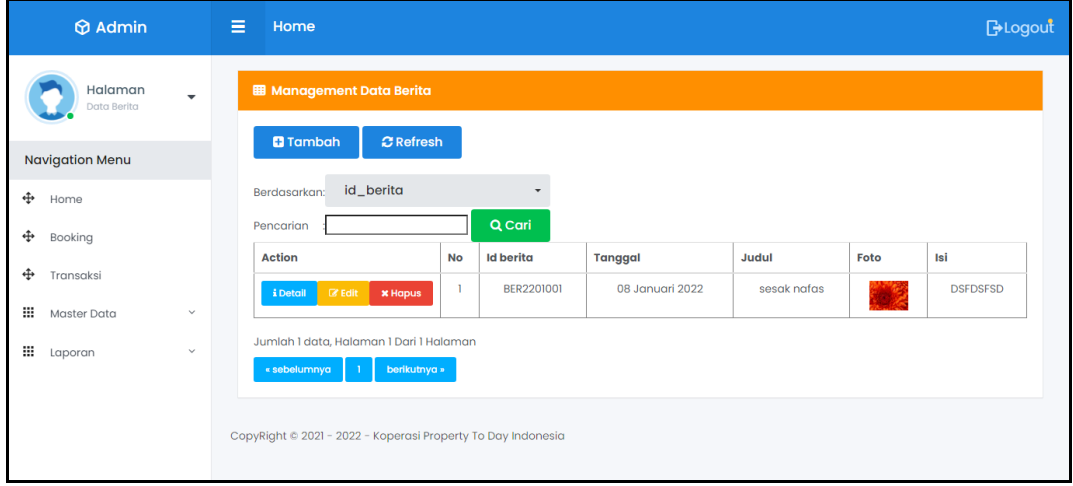

**Gambar 5.14 Tampilan Input Form Menu Berita**

## b). Tampilan Input Form Tambah Berita

Tampilan input form Tambah Berita digunakan untuk menambah data-data yang dibutuhkan untuk melakukan pengolahan atau menampilkan data Berita. Implementasi pada Gambar ini merupakan hasil rancangan pada BAB 4. Berikut merupakan Tampilan Berita :

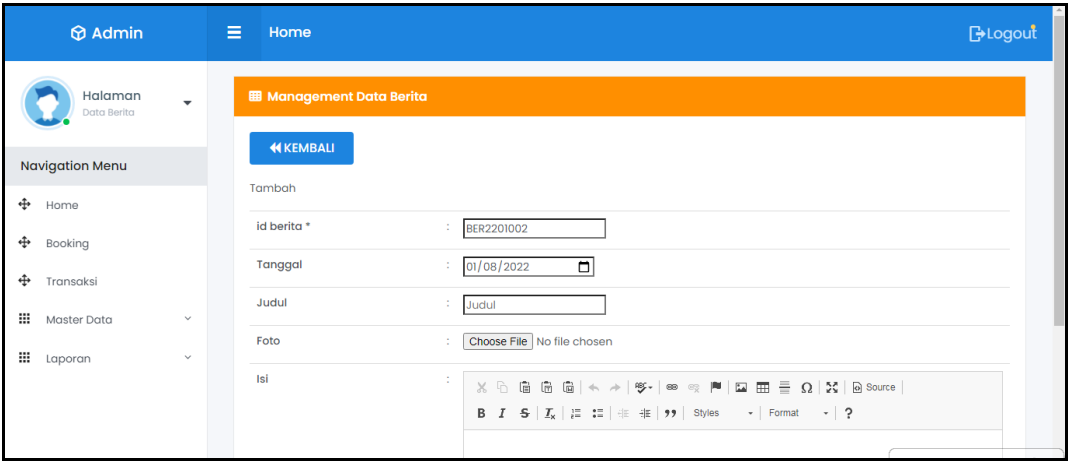

### **Gambar 5.15 Tampilan Input Form Tambah Berita**

c). Tampilan Input Form Edit Berita

Tampilan input form Edit Berita digunakan untuk memodifikasi data-data yang dibutuhkan untuk melakukan pengolahan atau menampilkan data Berita. Implementasi pada Gambar ini merupakan hasil rancangan pada BAB 4. Berikut merupakan Tampilan Berita :

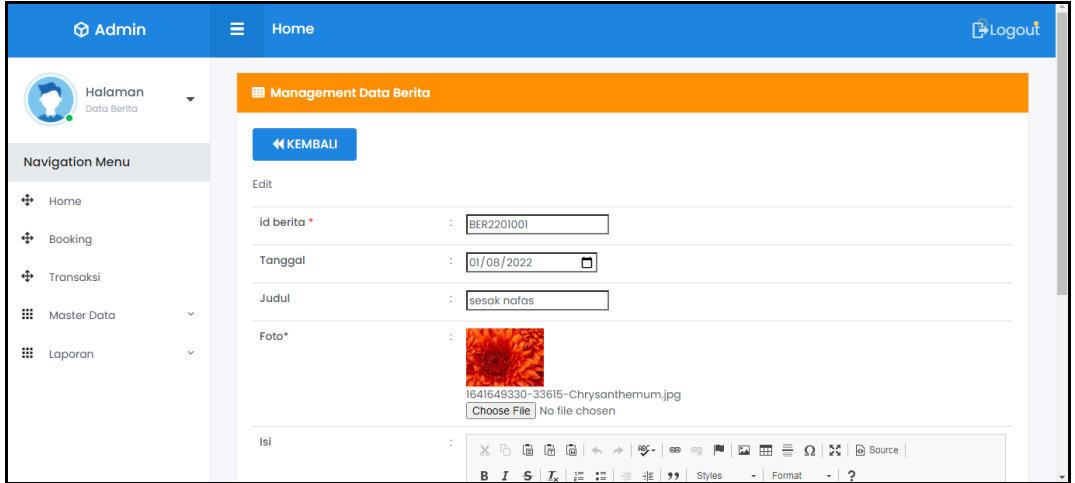

**Gambar 5.16 Tampilan Input Form Edit Berita**

5. Tampilan Menu Galery

Tampilan Menu Galery merupakan hasil dari rencana atau kerangka dasar yang telah penulis desain sebelumnya pada tahap ini menu telah diberi bahasa perograman sehingga dapat berfungsi, dengan tujuan agar rencana desain awal sesuai dengan program yang telah dibuat.

a). Tampilan Input Form Menu Galery

Tampilan input form menu Galery digunakan untuk mengintegrasikan semua fungsi-fungsi yang dibutuhkan untuk melakukan pengolahan atau menampilkan data Galery. Implementasi pada Gambar ini merupakan hasil rancangan pada BAB 4. Berikut merupakan Tampilan Galery :

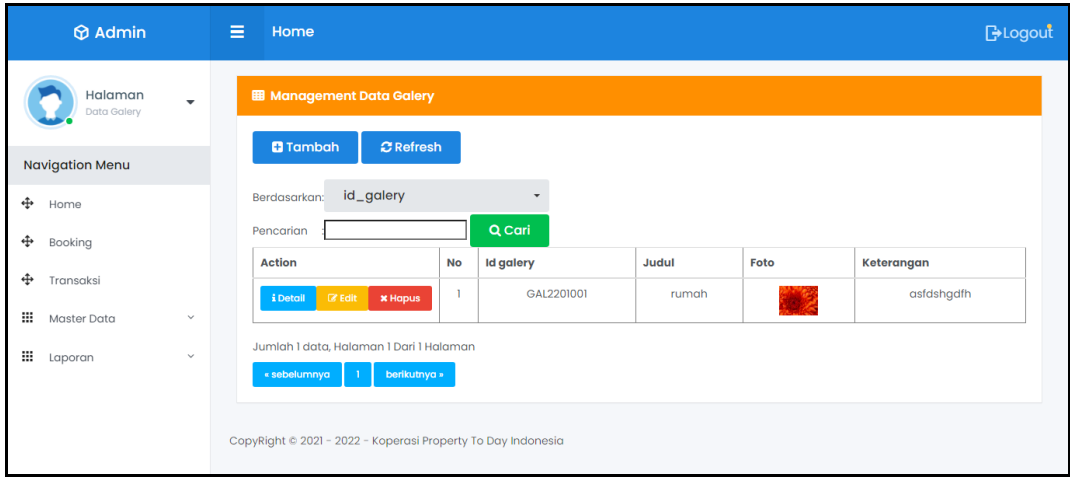

**Gambar 5.17 Tampilan Input Form Menu Galery**

# b). Tampilan Input Form Tambah Galery

Tampilan input form Tambah Galery digunakan untuk menambah data-data yang dibutuhkan untuk melakukan pengolahan atau menampilkan data Galery. Implementasi pada Gambar ini merupakan hasil rancangan pada BAB 4. Berikut merupakan Tampilan Galery :

| $\circledR$ Admin                | 言。                           | Home                             |                                                                                                    | <b>BLogout</b> |
|----------------------------------|------------------------------|----------------------------------|----------------------------------------------------------------------------------------------------|----------------|
| Halaman<br>Data Galery           | $\cdot$                      | <b>EB</b> Management Data Galery |                                                                                                    |                |
| <b>Navigation Menu</b>           |                              | <b>KEMBALI</b><br>Tambah         |                                                                                                    |                |
| ⊕<br>Home<br>0<br>Booking        |                              | id galery *                      | ÷<br>GAL2201002                                                                                                    |                |
| 0<br>Transaksi                   |                              | Judul<br>Foto                    | ÷.<br>Judul<br>Choose File No file chosen<br>÷                                                                                                    |                |
| 靈<br>Master Data<br>₩<br>Laporan | $\checkmark$<br>$\checkmark$ | Keterangan                       | ÷<br>$X$ b & & &   < >   \$ -   s e e   $\blacksquare$ = = $\Omega$   $X$   a source                                                                                                    |                |
|                                  |                              |                                  | $\mathbf{v}$ Format $\mathbf{v}$ ?<br><b>B</b> $I$ $\mathbf{S}$ $\mid I_{\mathbf{x}}\mid \mid \mathbf{E}$ $\mid \mathbf{E}\mid \mid \mathbf{E}$ $\mid \mathbf{E}\mid \mid \mathbf{S}$ $\mid$ Styles |                |
|                                  |                              |                                  |                                                                                                    |                |

**Gambar 5.18 Tampilan Input Form Tambah Galery**

# c). Tampilan Input Form Edit Galery

Tampilan input form Edit Galery digunakan untuk memodifikasi data-data yang dibutuhkan untuk melakukan pengolahan atau menampilkan data Galery. Implementasi pada Gambar ini merupakan hasil rancangan pada BAB 4. Berikut merupakan Tampilan Galery :

| $\Theta$ Admin                     | Ξ.<br>Home<br><b>Contract Contract</b>                       | <b>B</b> Logout                                                                                                    |
|------------------------------------|--------------------------------------------------------------|----------------------------------------------------------------------------------------------------|
| Halaman<br>Data Galery             | <b>EB</b> Management Data Galery<br>$\overline{\phantom{a}}$ |                                                                                                    |
| <b>Navigation Menu</b>             | <b>KEMBALI</b>                                               |                                                                                                    |
| ÷<br>Home                          | Edit<br>id galery *                                          | ÷<br>GAL2201001                                                                                                    |
| ⊕<br>Booking                       | Judul                                                        | ÷<br>rumah                                                                                                    |
| ⊕<br>Transaksi<br>₩<br>Master Data | Foto*<br>$\checkmark$                                        |                                                                                                    |
| ₩<br>Laporan                       | $\checkmark$                                                 | 1641649625-49168-Chrysanthemum.jpg<br>Choose File   No file chosen                                                                                                    |
|                                    | Keterangan                                                   | ÷<br>$X$ & & & & & < >   $\gamma$   $\gamma$   $\approx$ $\approx$   $\blacksquare$   $\square$   $\square$   $\square$   $\square$   $\Omega$   $X$     $\square$ source  <br>B $I$ $S$ $ I_x $ $ E$ $ E $ $ E $ $ E $ $ y $ Styles $\rightarrow$   Format $\rightarrow$   ?<br><b>CONTRACTOR</b> |

**Gambar 5.19 Tampilan Input Form Edit Galery**

#### 6. Tampilan Menu Lokasi

Tampilan Menu Lokasi merupakan hasil dari rencana atau kerangka dasar yang telah penulis desain sebelumnya pada tahap ini menu telah diberi bahasa perograman sehingga dapat berfungsi, dengan tujuan agar rencana desain awal sesuai dengan program yang telah dibuat.

### a). Tampilan Input Form Menu Lokasi

Tampilan input form menu Lokasi digunakan untuk mengintegrasikan semua fungsi-fungsi yang dibutuhkan untuk melakukan pengolahan atau menampilkan data Lokasi. Implementasi pada Gambar ini merupakan hasil rancangan pada BAB 4. Berikut merupakan Tampilan Lokasi :

|                        | $\Theta$ Admin                    | $\equiv$ | Home                                                                                                    |  |  |  |
|------------------------|-----------------------------------|----------|----------------------------------------------------------------------------------------------------|--|--|--|
|                        | Halaman<br>$\cdot$<br>Data Lokasi |          |                                                                                                    |  |  |  |
| <b>Navigation Menu</b> |                                   |          | <b>BLogout</b><br><b>EB</b> Management Data Lokasi<br><b>Q</b> Tambah<br><b>C</b> Refresh<br>id_lokasi<br>Berdasarkan:<br>$\overline{\phantom{a}}$<br>Q Cari<br>Pencarian<br><b>Action</b><br><b>No</b><br><b>Id lokasi</b><br>Lokasi<br>LOK1904001<br>A<br>п.<br>$\mathbb Z$ Edit<br>$x$ Hapus<br>i Detail<br>$\overline{2}$<br>LOK1904002<br>B<br><b>x</b> Hapus<br>$\mathbb{Z}$ Edit<br>i Detail<br>3<br>$\mathbf{C}$<br>LOK1906003<br><b>B</b> Edit<br><b>* Hapus</b><br>i Detail<br>D<br>$\overline{4}$<br>LOK1907004<br><b>In Fall</b><br>$x$ Hapus<br>i Detail<br>Jumlah 4 data, Halaman 1 Dari 1 Halaman<br>« sebelumnya<br>berikutnya » |  |  |  |
| ⊕<br>Home              |                                   |          |                                                                                                    |  |  |  |
| ⊕<br>Booking           |                                   |          |                                                                                                    |  |  |  |
|                        |                                   |          |                                                                                                    |  |  |  |
| ÷<br>Transaksi         |                                   |          |                                                                                                    |  |  |  |
| ₩<br>Master Data       | $\checkmark$                      |          |                                                                                                    |  |  |  |
| ₩<br>Laporan           | $\checkmark$                      |          |                                                                                                    |  |  |  |
|                        |                                   |          |                                                                                                    |  |  |  |
|                        |                                   |          |                                                                                                    |  |  |  |
|                        |                                   |          |                                                                                                    |  |  |  |

**Gambar 5.20 Tampilan Input Form Menu Lokasi**

### b). Tampilan Input Form Tambah Lokasi

Tampilan input form Tambah Lokasi digunakan untuk menambah data-data yang dibutuhkan untuk melakukan pengolahan atau menampilkan data Lokasi. Implementasi pada Gambar ini merupakan hasil rancangan pada BAB 4. Berikut merupakan Tampilan Lokasi :

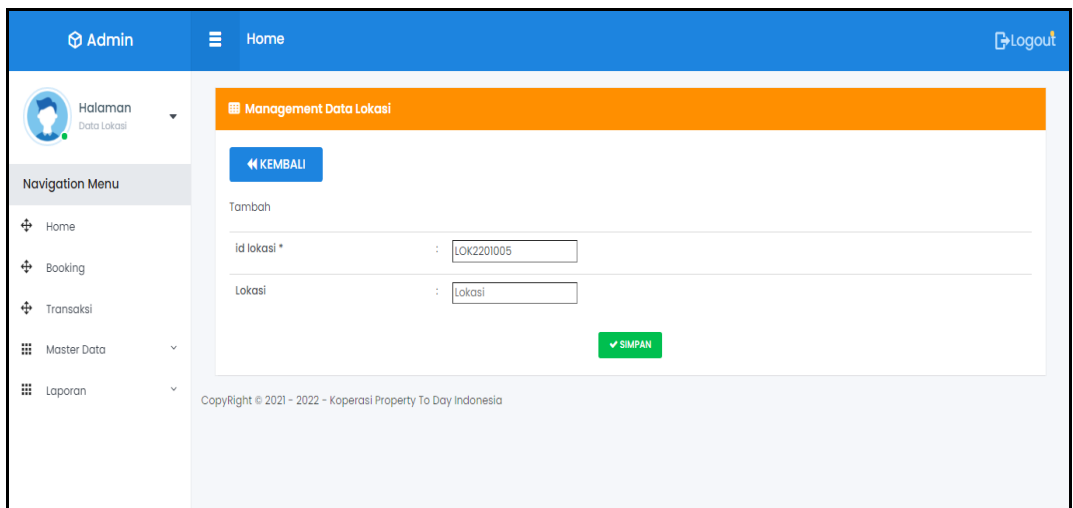

**Gambar 5.21 Tampilan Input Form Tambah Lokasi**

c). Tampilan Input Form Edit Lokasi

Tampilan input form Edit Lokasi digunakan untuk memodifikasi data-data yang dibutuhkan untuk melakukan pengolahan atau menampilkan data Lokasi. Implementasi pada Gambar ini merupakan hasil rancangan pada BAB 4. Berikut merupakan Tampilan Lokasi :

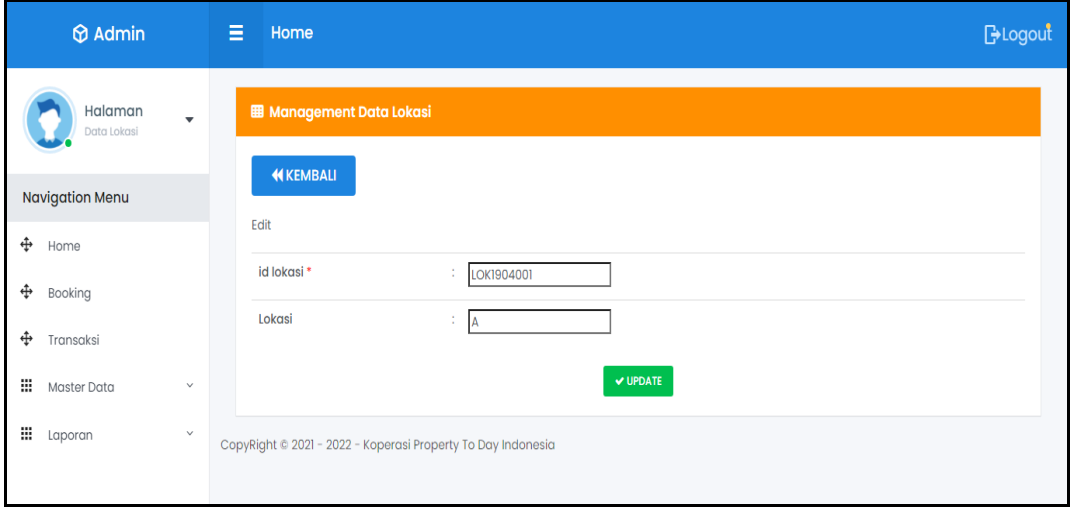

**Gambar 5.22 Tampilan Input Form Edit Lokasi**

## 7. Tampilan Menu Pelanggan

Tampilan Menu Pelanggan merupakan hasil dari rencana atau kerangka dasar yang telah penulis desain sebelumnya pada tahap ini menu telah diberi bahasa perograman sehingga dapat berfungsi, dengan tujuan agar rencana desain awal sesuai dengan program yang telah dibuat.

### a). Tampilan Input Form Menu Pelanggan

Tampilan input form menu Pelanggan digunakan untuk mengintegrasikan semua fungsi-fungsi yang dibutuhkan untuk melakukan pengolahan atau menampilkan data Pelanggan . Implementasi pada Gambar ini merupakan hasil rancangan pada BAB 4. Berikut merupakan Tampilan Pelanggan :

| Halaman<br>$\overline{\phantom{a}}$<br>Data Pelanggan            | <b>EB</b> Management Data Pelanggan                   |                |               |                        |                  |               |            |                   |
|------------------------------------------------------------------|-------------------------------------------------------|----------------|---------------|------------------------|------------------|---------------|------------|-------------------|
|                                                                  |                                                       |                |               |                        |                  |               |            |                   |
| <b>Navigation Menu</b>                                           | <b>Q</b> Tambah<br><b>C</b> Refresh                   |                |               |                        |                  |               |            |                   |
| ÷<br>Home                                                        | id_pelanggan<br>Berdasarkan:                          |                | ٠             |                        |                  |               |            |                   |
| ⊕<br>Booking                                                     | Pencarian                                             |                | Q Cari        |                        |                  |               |            |                   |
| ⊕                                                                | <b>Action</b>                                         | <b>No</b>      | Id pelanggan  | Nama pelanggan         | <b>Alamat</b>    | Jenis kelamin | No telepon | <b>Email</b>      |
| Transaksi                                                        | <b>Z</b> Edit<br><b>x</b> Hapus<br>i Detail           |                | <b>PELOOI</b> | 123                    | 123              | laki-laki     | 123        | 123               |
| ₩<br>Master Data<br>$\checkmark$<br>₩<br>$\checkmark$<br>Laporan | $\mathbb Z$ Edit<br><b>x</b> Hapus<br>i Detail        | $\overline{2}$ | PEL1908001    | Maya Luvitasari        | Simpang<br>Kawat | perempuan     | 2147483647 | mayaluvitasaristm |
|                                                                  | $\mathbb Z$ Edit<br><b>x</b> Hapus<br><i>i</i> Detail | 3              | PEL1908002    | Alvin Syah<br>Putrawan | kota<br>baru     | laki-laki     | 2147483647 | alvin@gmail.cor   |

**Gambar 5.23 Tampilan Input Form Menu Pelanggan**

# b). Tampilan Input Form Tambah Pelanggan

Tampilan input form Tambah Pelanggan digunakan untuk menambah datadata yang dibutuhkan untuk melakukan pengolahan atau menampilkan data Pelanggan . Implementasi pada Gambar ini merupakan hasil rancangan pada BAB 4. Berikut merupakan Tampilan Pelanggan :

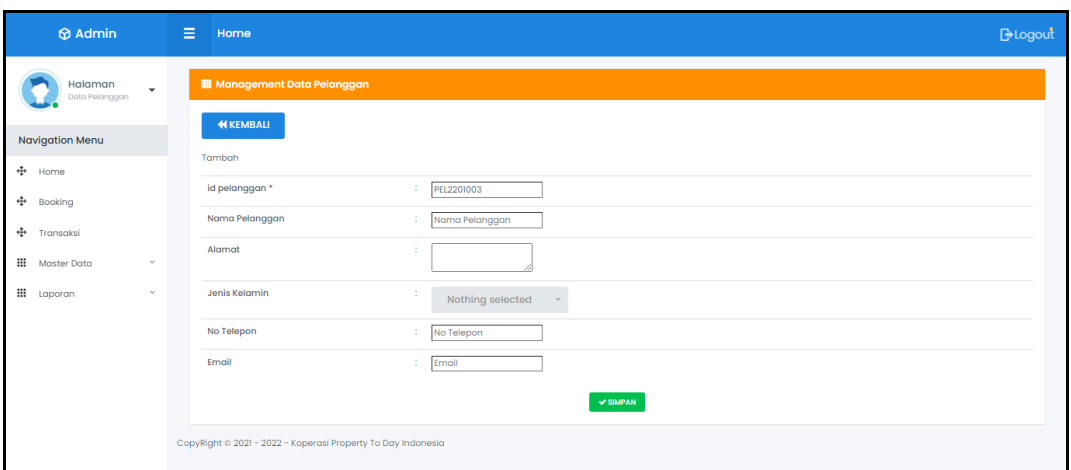

**Gambar 5.24 Tampilan Input Form Tambah Pelanggan**

c). Tampilan Input Form Edit Pelanggan

Tampilan input form Edit Pelanggan digunakan untuk memodifikasi datadata yang dibutuhkan untuk melakukan pengolahan atau menampilkan data Pelanggan . Implementasi pada Gambar ini merupakan hasil rancangan pada BAB 4. Berikut merupakan Tampilan Pelanggan :

| $\bigcirc$ Admin                        | $\equiv$<br>Home                                             | <b>B-Logout</b> |
|-----------------------------------------|--------------------------------------------------------------|-----------------|
| Halaman<br>$\ddot{}$<br>Data Pelanggan  | <b>EB</b> Management Data Pelanggan                          |                 |
| <b>Navigation Menu</b>                  | <b>KEMBALI</b><br>Edit                                       |                 |
| ÷<br>Home                               | id pelanggan *<br>$\mathcal{L}$ PELOOI                       |                 |
| ← Booking<br>← Transaksi                | Nama Pelanggan<br>÷.<br>123                                  |                 |
| <b>III</b> Master Data<br>$\mathcal{L}$ | Alamat<br>÷.<br> 123                                         |                 |
| <b>III</b> Laporan<br>$\checkmark$      | Jenis Kelamin<br>- laki-laki -<br>$\star$                    |                 |
|                                         | No Telepon<br>÷.<br>123                                      |                 |
|                                         | Email<br>÷.<br>123                                           |                 |
|                                         | $ightharpoonup$ UPDATE                                       |                 |
|                                         | CopyRight © 2021 - 2022 - Koperasi Property To Day Indonesia |                 |

**Gambar 5.25 Tampilan Input Form Edit Pelanggan**

### 8. Tampilan Menu Profil

Tampilan Menu Profil merupakan hasil dari rencana atau kerangka dasar yang telah penulis desain sebelumnya pada tahap ini menu telah diberi bahasa perograman sehingga dapat berfungsi, dengan tujuan agar rencana desain awal sesuai dengan program yang telah dibuat.

### a). Tampilan Input Form Menu Profil

Tampilan input form menu Profil digunakan untuk mengintegrasikan semua fungsi-fungsi yang dibutuhkan untuk melakukan pengolahan atau menampilkan data Profil . Implementasi pada Gambar ini merupakan hasil rancangan pada BAB 4. Berikut merupakan Tampilan Profil :

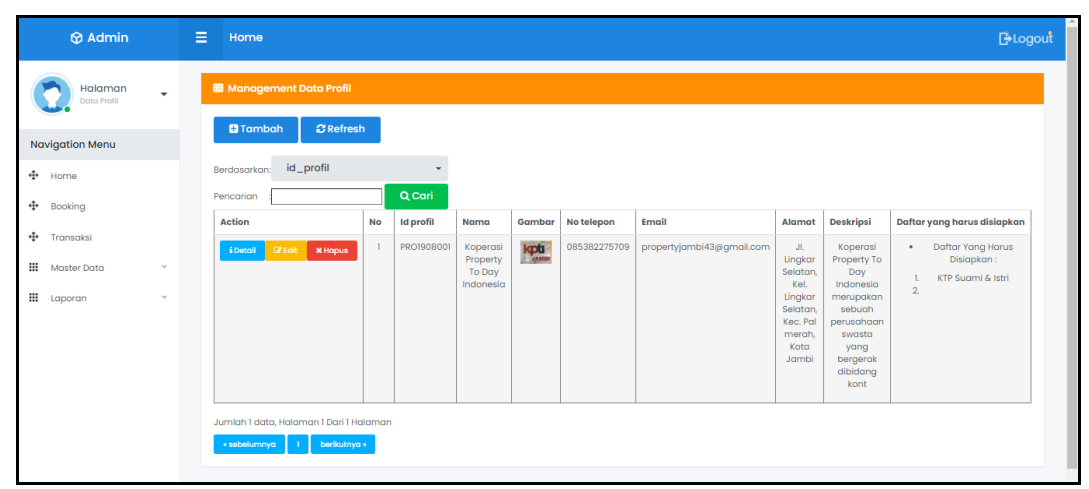

**Gambar 5.26 Tampilan Input Form Menu Profil**

### b). Tampilan Input Form Tambah Profil

Tampilan input form Tambah Profil digunakan untuk menambah data-data yang dibutuhkan untuk melakukan pengolahan atau menampilkan data Profil . Implementasi pada Gambar ini merupakan hasil rancangan pada BAB 4. Berikut merupakan Tampilan Profil :

| $\circledR$ Admin      |                          | 目<br>Home                        |     |                                                                                                    | <b>B</b> -Logout |
|------------------------|--------------------------|----------------------------------|-----|----------------------------------------------------------------------------------------------------|------------------|
| Halaman<br>Data Profil | $\overline{\phantom{a}}$ | <b>EB</b> Management Data Profil |     |                                                                                                    |                  |
| <b>Navigation Menu</b> |                          | <b>KEMBALI</b>                   |     |                                                                                                    |                  |
| + Home                 |                          | Tambah                           |     |                                                                                                    |                  |
| + Booking              |                          | id profil *                      |     | PRO2201002                                                                                                    |                  |
| + Transaksi            |                          | Nama                             |     | $\therefore$ Nama                                                                                                    |                  |
| <b>III</b> Master Data | $\checkmark$             | Gambar                           | 201 | Choose File No file chosen                                                                                                    |                  |
|                        |                          | No Telepon                       |     | : No Telepon                                                                                                    |                  |
| <b>III</b> Laporan     | $\vee$                   | Email                            |     | : Email                                                                                                    |                  |
|                        |                          | Alamat                           | ÷   |                                                                                                    |                  |
|                        |                          | Deskripsi                        | -11 | $\mathbb{X} \ \widehat{\boxdot} \ \widehat{\boxdot} \ \widehat{\boxdot} \ \widehat{\boxdot} \  \ \widehat{\mathbf{w}} \ \widehat{\blacktriangleleft} \  \ \widehat{\mathbf{w}} \ \rightarrow \  \ \mathbf{\mathcal{Y}^*} \  \ \mathbf{w} \ \approx \  \mathbf{W}  \ \mathbf{\boxdot} \ \overline{\boxdot} \ \overline{\boxdot} \ \mathbf{\underbar{0}} \ \mathbf{\odot} \  \ \mathbf{X} \  \ \mathbf{\boxdot} \ \mathbf{S} \text{curve} \  \ \mathbf{\mathcal{Y}^*} \  \ \mathbf{\mathcal{Y}^*} \  \ \mathbf{w} \ \approx \  \mathbf{W$<br>$\mathsf{B} \quad \mathsf{I} \quad \mathsf{S} \quad \big  \begin{array}{c c c c c c c} \mathsf{I} \end{array} \big  \begin{array}{c c c c c} \vdots & \vdots & \vdots & \vdots \end{array} \big  \begin{array}{c c c c} \mathsf{I} \end{array} \begin{array}{c c c c} \mathsf{Slyles} & & \mathsf{\sim} & \mathsf{\sim} & \mathsf{\sim} & \mathsf{\sim} & \mathsf{\sim} & \mathsf{\sim} & \mathsf{\sim} \end{array} \big  \begin{array}{c c c c} \mathsf{P}$ |                  |

**Gambar 5.27 Tampilan Input Form Tambah Profil**

# c). Tampilan Input Form Edit Profil

Tampilan input form Edit Profil digunakan untuk memodifikasi data-data yang dibutuhkan untuk melakukan pengolahan atau menampilkan data Profil . Implementasi pada Gambar ini merupakan hasil rancangan pada BAB 4. Berikut merupakan Tampilan Profil :

| $\circledR$ Admin                      | Ξ<br>Home                       | <b>B</b> Logout                                                                                                    |  |
|----------------------------------------|---------------------------------|----------------------------------------------------------------------------------------------------|--|
| Halaman<br>$\checkmark$<br>Data Profil | <b>B</b> Management Data Profil |                                                                                                    |  |
| <b>Navigation Menu</b>                 | <b>KEMBALI</b>                  |                                                                                                    |  |
| ++ Home                                | Edit<br>id profil *             | ÷.<br><b>PRO1908001</b>                                                                                                    |  |
| ← Booking<br>÷<br>Transaksi            | Nama                            | ÷.<br>Koperasi Property To Day                                                                                                    |  |
| <b>III</b> Master Data<br>v            | Gambar*                         |                                                                                                    |  |
| :<br>Laporan<br>$\checkmark$           |                                 | <b>JAME</b><br>1566813547-69175-WhatsApp Image 2019-08-22 at 19.21.21 (1).jpeg<br>Choose File No file chosen                                                                                                    |  |
|                                        | No Telepon                      | 085382275709<br>÷                                                                                                    |  |
|                                        | Email                           | ÷.<br>propertyjambi43@gmail                                                                                                    |  |
|                                        | Alamat                          | Jl. Lingkar Selatan, $\hat{\div}$<br>Kel. Lingkar                                                                                                    |  |
|                                        | Deskripsi                       | ÷.<br>$X$ $\odot$ G G G $\left \phi\right $ $\leftrightarrow$ $\left \psi\right $ $\Rightarrow$ $\Rightarrow$ $\left \frac{1}{2}\right $ E $\equiv$ $\Omega$ $\left $ X $\right $ Source<br>B $I$ 5 $ I_x $ $ z $ $ z $ $  \oplus  y $ Styles $-$ Format $-$ ? |  |

**Gambar 5.28 Tampilan Input Form Edit Profil**

### 9. Tampilan Menu Rumah

Tampilan Menu Rumah merupakan hasil dari rencana atau kerangka dasar yang telah penulis desain sebelumnya pada tahap ini menu telah diberi bahasa perograman sehingga dapat berfungsi, dengan tujuan agar rencana desain awal sesuai dengan program yang telah dibuat.

### a). Tampilan Input Form Menu Rumah

Tampilan input form menu Rumah digunakan untuk mengintegrasikan semua fungsi-fungsi yang dibutuhkan untuk melakukan pengolahan atau menampilkan data Rumah . Implementasi pada Gambar ini merupakan hasil rancangan pada BAB 4. Berikut merupakan Tampilan Rumah :

| <b>Ø</b> Admin                                                |                          | E.<br>Home                                   |                |                 |              |                                                          |                         |        |                |                   |      |                                                                                                    | <b>B</b> Logout        |
|---------------------------------------------------------------|--------------------------|----------------------------------------------|----------------|-----------------|--------------|----------------------------------------------------------|-------------------------|--------|----------------|-------------------|------|----------------------------------------------------------------------------------------------------|------------------------|
| Halaman<br>٠<br>Data Rumah                                    |                          | <b>BB</b> Management Data Rumah              |                |                 |              |                                                          |                         |        |                |                   |      |                                                                                                    |                        |
| <b>C</b> Refresh<br><b>D</b> Tambah<br><b>Navigation Menu</b> |                          |                                              |                |                 |              |                                                          |                         |        |                |                   |      |                                                                                                    |                        |
| $\oplus$ Home<br>← Booking                                    |                          | id_rumah<br>Berdasarkan:<br>Pencarian        |                | Q Cari          |              |                                                          |                         |        |                |                   |      |                                                                                                    |                        |
| ÷<br>Transaksi                                                |                          | <b>Action</b>                                | No             | <b>Id rumah</b> | Id perumahan | Nama<br>Perumahan                                        | <b>Type rumah</b>       | Lokasi |                | Jumlah Harga jual | Foto | Keterangan                                                                                                    | Jumlah kelebihan tanah |
| ₩<br>Master Data<br>₩<br>Laporan                              | $\omega$<br>$\checkmark$ | <b>CZEdit</b><br><b>X</b> Hapus<br>iDetail   |                |                 | PER1908001   | Perumahan<br>Koperasi<br>Property To<br>Day<br>Indonesia | 36/100 M2<br><b>RSH</b> | A      | $\overline{0}$ | Rp.140.000.000    | ūΰ,  | - Sumber<br>air dekat -<br>Harga<br>Terjangkau<br>$\sim$<br>Lingkungan<br>Asri - Dekat<br>Dengan<br>Alam -<br>Dapur -<br>Kamar<br>Mandi - $2$<br>Kamar | $\overline{2}$         |
|                                                               |                          | <b>CZ</b> Edit<br><b>X</b> Hapus<br>i Detail | $\overline{2}$ | $\overline{2}$  | PER1908001   | Perumahan<br>Koperasi<br>Property To<br>Day<br>Indonesia | 36/100 M2<br><b>RSH</b> | A      | ٠.             | Rp.130.000.000    | ЦU.  | - Sumber<br>air dekat -<br>Harga<br>Terjangkau<br>$\sim$<br>Lingkungan                                                                                 | $\overline{2}$         |

**Gambar 5.29 Tampilan Input Form Menu Rumah**

#### b). Tampilan Input Form Tambah Rumah

Tampilan input form Tambah Rumah digunakan untuk menambah datadata yang dibutuhkan untuk melakukan pengolahan atau menampilkan data Rumah . Implementasi pada Gambar ini merupakan hasil rancangan pada BAB 4. Berikut merupakan Tampilan Rumah :

| $\circledR$ Admin      |              | E.<br>Home                      |                                                   | <b>B</b> Logout |
|------------------------|--------------|---------------------------------|---------------------------------------------------|-----------------|
| Halaman<br>Data Rumah  | $\checkmark$ | <b>EB</b> Management Data Rumah |                                                   |                 |
| <b>Navigation Menu</b> |              | <b>KEMBALI</b>                  |                                                   |                 |
| + Home                 |              | Tambah                          |                                                   |                 |
| + Booking              |              | id rumah *                      | 9192201002<br>÷                                   |                 |
| ÷<br>Transaksi         |              | <b>Id Perumahan</b>             | ÷<br>Nothing selected                             |                 |
| <b>III</b> Master Data | $\vee$       | <b>Type Rumah</b>               | ÷<br>Nothing selected<br>$\overline{\phantom{a}}$ |                 |
| <b>III</b> Laporan     | $\omega$     | Lokasi                          | ÷<br>Nothing selected<br>$\overline{\phantom{a}}$ |                 |
|                        |              | Jumlah                          | ÷<br>Jumlah                                       |                 |
|                        |              | Harga Jual                      | Harga Jual<br>÷                                   |                 |
|                        |              | Foto                            | Choose File No file chosen                        |                 |
|                        |              | Keterangan                      | ÷                                                 |                 |
|                        |              | <b>Jumlah Kelebihan Tanah</b>   | Lightshot<br>Jumlah Kelebihan Tanah<br>÷.         | 2 x             |

**Gambar 5.30 Tampilan Input Form Tambah Rumah**

# c). Tampilan Input Form Edit Rumah

Tampilan input form Edit Rumah digunakan untuk memodifikasi data-data yang dibutuhkan untuk melakukan pengolahan atau menampilkan data Rumah . Implementasi pada Gambar ini merupakan hasil rancangan pada BAB 4. Berikut merupakan Tampilan Rumah :

| $\circledR$ Admin      |              | $\equiv$<br>Home               |                                                                        | <b>BLogout</b> |
|------------------------|--------------|--------------------------------|------------------------------------------------------------------------|----------------|
| Halaman<br>Data Rumah  | ٠            | <b>B</b> Management Data Rumah |                                                                        |                |
| <b>Navigation Menu</b> |              | <b>KEMBALI</b>                 |                                                                        |                |
| + Home                 |              | Edit                           |                                                                        |                |
| ÷<br>Booking           |              | id rumah *                     | ÷.                                                                     |                |
| ÷<br>Transaksi         |              | <b>Id Perumahan</b>            | ÷.<br>$-$ PER1908001 -<br>$\cdot$                                      |                |
| <b>III</b> Master Data | $\checkmark$ | <b>Type Rumah</b>              | ÷.<br>$-36/100$ M2 RSH -<br>$\scriptstyle\star$                        |                |
| <b>III</b> Laporan     | $\sim$       | Lokasi                         | ÷<br>$= A -$<br>$\cdot$                                                |                |
|                        |              | Jumlah                         | ÷.<br>-lo                                                              |                |
|                        |              | Harga Jual                     | $\frac{1}{1400000000}$                                                 |                |
|                        |              | Foto*                          | I561188269-63569-IMG-20190318-WA0034.jpg<br>Choose File No file chosen |                |
|                        |              | Keterangan                     | ÷<br>- Sumber air dekat $\hat{\div}$                                   |                |

**Gambar 5.31 Tampilan Input Form Edit Rumah**

#### 10. Tampilan Menu Perumahan

Tampilan Menu Perumahan merupakan hasil dari rencana atau kerangka dasar yang telah penulis desain sebelumnya pada tahap ini menu telah diberi bahasa perograman sehingga dapat berfungsi, dengan tujuan agar rencana desain awal sesuai dengan program yang telah dibuat.

#### a). Tampilan Input Form Menu Perumahan

Tampilan input form menu Perumahan digunakan untuk mengintegrasikan semua fungsi-fungsi yang dibutuhkan untuk melakukan pengolahan atau menampilkan data Perumahan . Implementasi pada Gambar ini merupakan hasil rancangan pada BAB 4. Berikut merupakan Tampilan Perumahan :

| $@$ Admin                                             | Ξ<br>Home                                      |                                                               | <b>B</b> Logout                       |
|-------------------------------------------------------|------------------------------------------------|---------------------------------------------------------------|---------------------------------------|
| Halaman<br>$\overline{\phantom{a}}$<br>Data Perumahan | <b>图 Management Data Perumahan</b>             |                                                               |                                       |
| <b>Navigation Menu</b>                                | <b>D</b> Tambah<br>$\sigma$ Refresh            |                                                               |                                       |
| ⊕<br>Home                                             | id_perumahan<br>Berdasarkan:                   |                                                               |                                       |
| ÷<br>Booking                                          | Pencarian                                      | Q Cari                                                        |                                       |
| ÷<br>Transaksi                                        | <b>Action</b><br><b>No</b>                     | Nama perumahan<br>Id perumahan                                | <b>Deskripsi</b>                      |
| ₩<br>Master Data<br>$\checkmark$                      | $\mathbb Z$ Edit<br><b>x</b> Hapus<br>i Detail | PER1908001<br>Perumahan Koperasi Property To Day<br>Indonesia | Koperasi Property To Day<br>Indonesia |
| ₩<br>Laporan<br>$\checkmark$                          | Jumlah 1 data, Halaman 1 Dari 1 Halaman        |                                                               |                                       |
|                                                       | « sebelumnya<br>berikutnya »                   |                                                               |                                       |

**Gambar 5.32 Tampilan Input Form Menu Perumahan**

#### b). Tampilan Input Form Tambah Perumahan

Tampilan input form Tambah Perumahan digunakan untuk menambah datadata yang dibutuhkan untuk melakukan pengolahan atau menampilkan data Perumahan . Implementasi pada Gambar ini merupakan hasil rancangan pada BAB 4. Berikut merupakan Tampilan Perumahan :

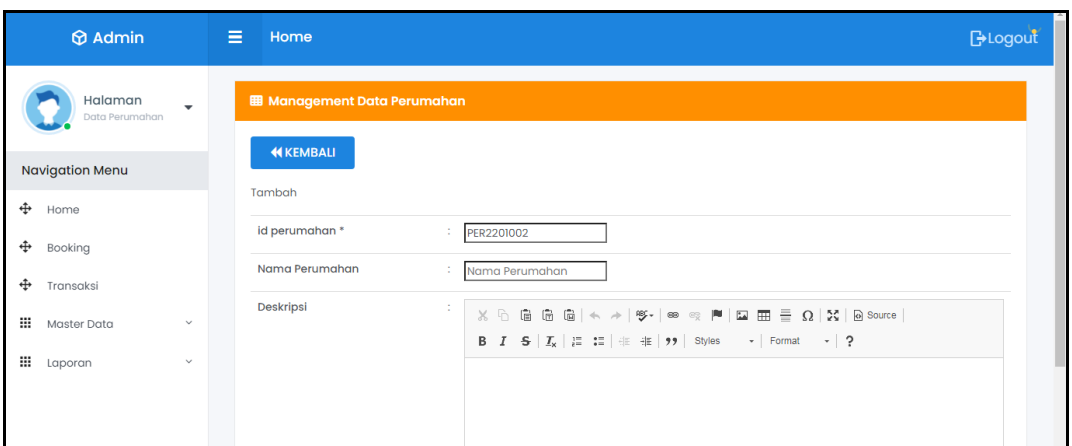

**Gambar 5.33 Tampilan Input Form Tambah Perumahan**

# c). Tampilan Input Form Edit Perumahan

Tampilan input form Edit Perumahan digunakan untuk memodifikasi datadata yang dibutuhkan untuk melakukan pengolahan atau menampilkan data Perumahan . Implementasi pada Gambar ini merupakan hasil rancangan pada BAB 4. Berikut merupakan Tampilan Perumahan :

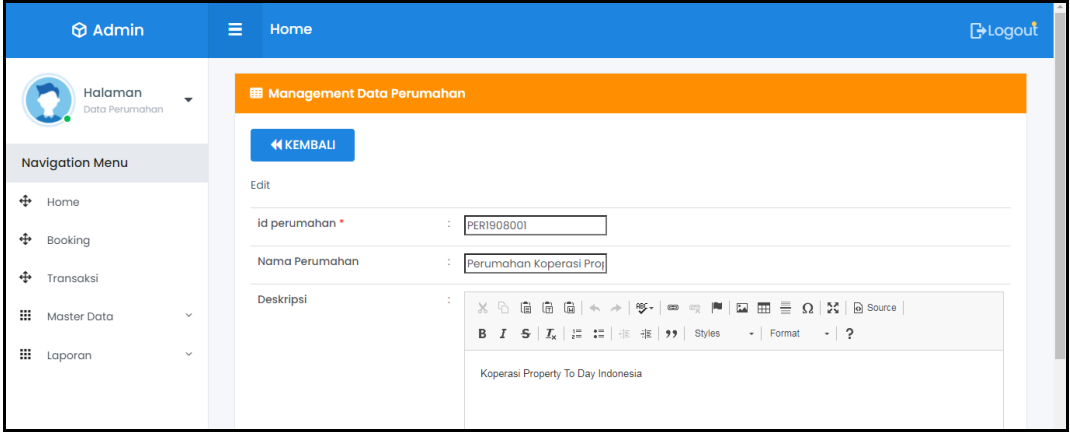

**Gambar 5.34 Tampilan Input Form Edit Perumahan**

#### 11. Tampilan Menu Transaksi

Tampilan Menu Transaksi merupakan hasil dari rencana atau kerangka dasar yang telah penulis desain sebelumnya pada tahap ini menu telah diberi bahasa perograman sehingga dapat berfungsi, dengan tujuan agar rencana desain awal sesuai dengan program yang telah dibuat.

#### a). Tampilan Input Form Menu Transaksi

Tampilan input form menu Transaksi digunakan untuk mengintegrasikan semua fungsi-fungsi yang dibutuhkan untuk melakukan pengolahan atau menampilkan data Transaksi . Implementasi pada Gambar 5.36 ini merupakan hasil rancangan pada BAB 4. Berikut merupakan Tampilan Transaksi :

|                                                       | $\circledR$ Admin      |              | Ξ | Home                          |                                     |                         |                     |                          |                   |                      |               |                          | <b>BLogout</b> |
|-------------------------------------------------------|------------------------|--------------|---|-------------------------------|-------------------------------------|-------------------------|---------------------|--------------------------|-------------------|----------------------|---------------|--------------------------|----------------|
| Halaman<br>$\overline{\phantom{a}}$<br>Data Transaksi |                        |              |   |                               | <b>EB</b> Management Data Transaksi |                         |                     |                          |                   |                      |               |                          |                |
|                                                       | <b>Navigation Menu</b> |              |   | <b>D</b> Tambah               | $C$ Refresh                         |                         |                     |                          |                   |                      |               |                          |                |
| ⊕                                                     | Home                   |              |   | Berdasarkan:                  | id_transaksi                        |                         |                     |                          |                   |                      |               |                          |                |
| ⊕                                                     | Booking                |              |   | Pencarian                     |                                     |                         | Q Cari              |                          |                   |                      |               |                          |                |
| ÷                                                     | Transaksi              |              |   | <b>Action</b>                 |                                     | <b>No</b>               | <b>Id transaksi</b> | <b>Tanggal transaksi</b> | <b>Id rumah</b>   | <b>Type</b><br>Rumah | Id pelanggan  | <b>Nama</b><br>Pelanggan | Dp             |
| m                                                     | Master Data            | $\checkmark$ |   | $\mathbb Z$ Edit<br>i Detail  | <b>x</b> Hapus                      |                         | TRA1906001          | 22 Juni 2019             | <b>RUMI906001</b> |                      | <b>PEL002</b> |                          | Rp.500         |
| m                                                     | Laporan                | $\checkmark$ |   | <b>IZ Edit</b><br>i Detail    | <b>x</b> Hapus                      | $\overline{2}$          | TRA1906002          | 22 Juni 2019             | <b>RUMI906001</b> |                      | <b>PELO02</b> |                          | Rp.500         |
|                                                       |                        |              |   | $\mathbb Z$ Edit<br>i Detail  | <b>x</b> Hapus                      | $\overline{\mathbf{3}}$ | TRA1908003          | 09 Agustus 2019          | A1                |                      | PEL1908001    | Maya<br>Luvitasari       | Rp.1.000       |
|                                                       |                        |              |   | $\mathbb{Z}$ Edit<br>i Detail | <b>x</b> Hapus                      | $\overline{4}$          | TRA1908004          | 09 Agustus 2019          | <b>B4</b>         |                      | PEL1908002    | Alvin Syah<br>Putrawan   | Rp.1.000       |

**Gambar 5.35 Tampilan Input Form Menu Transaksi**

#### b). Tampilan Input Form Tambah Transaksi

Tampilan input form Tambah Transaksi digunakan untuk menambah datadata yang dibutuhkan untuk melakukan pengolahan atau menampilkan data Transaksi . Implementasi pada Gambar ini merupakan hasil rancangan pada BAB 4. Berikut merupakan Tampilan Transaksi :

| $\circledR$ Admin                                                         | $\equiv$<br>Home                    |                                                                                                    | <b>B</b> Logout                             |
|---------------------------------------------------------------------------|-------------------------------------|----------------------------------------------------------------------------------------------------|---------------------------------------------|
| Halaman<br>Data Transaksi                                                 | <b>EB</b> Management Data Transaksi |                                                                                                    |                                             |
| <b>Navigation Menu</b>                                                    | <b>KEMBALI</b>                      |                                                                                                    |                                             |
| ÷<br>Home                                                                 | Tambah<br>id transaksi *            | TRA2201005                                                                                                   |                                             |
| ÷<br>Booking<br>÷<br>Transaksi                                            | <b>Tanggal Transaksi</b>            | $\Box$<br>÷.<br>01/08/2022                                                                                   |                                             |
| :<br>Master Data<br>$\mathcal{A}$                                         | Rumah<br>Pelanggan                  | : Type: 36/100 M2 RSH, Lokasi: A, Harga: Rp.140.000.000<br>Nothing selected                                  |                                             |
| $\mathbf{H}$<br>Laporan<br>$\mathcal{A}$                                  | <b>Uang Dp</b>                      | Dp<br>÷.                                                                                                    |                                             |
| Potongan Dp<br><b>Biaya Akad Kredit</b><br>Harga Kelebihan Tanah Permeter |                                     | Potongan Dp<br>÷.<br><b>Biaya Akad Kredit</b>                                                                |                                             |
|                                                                           |                                     | Diisi jika Transaksi Menggunakan sistem Kredit, beri nilai Rp.0 jika Akad Cash.<br>: Harga Kelebihan Tanah i |                                             |
|                                                                           | <b>Jumlah Kelebihan Tanah</b>       | $\therefore$ 2 Meter                                                                                         |                                             |
|                                                                           | <b>DP</b>                           | $\therefore$ Rp. 0                                                                                           | eiginismot<br>Your screenshot is conject to |

**Gambar 5.36 Tampilan Input Form Tambah Transaksi**

# c). Tampilan Input Form Edit Transaksi

Tampilan input form Edit Transaksi digunakan untuk memodifikasi datadata yang dibutuhkan untuk melakukan pengolahan atau menampilkan data Transaksi . Implementasi pada Gambar ini merupakan hasil rancangan pada BAB 4. Berikut merupakan Tampilan Transaksi :

| $\circledR$ Admin                         | Ξ<br>Home                           |                         | <b>B</b> Logout |
|-------------------------------------------|-------------------------------------|-------------------------|-----------------|
| Halaman<br>$\mathbf{v}$<br>Data Transaksi | <b>EB</b> Management Data Transaksi |                         |                 |
| <b>Navigation Menu</b>                    | <b>KEMBALI</b>                      |                         |                 |
| + Home                                    | Edit                                |                         |                 |
| ÷<br>Booking                              | id transaksi*                       | <b>TRA1906001</b><br>÷  |                 |
| ÷<br>Transaksi                            | <b>Tanggal Transaksi</b>            | ▫<br>06/22/2019<br>÷    |                 |
| <b>III</b> Master Data<br>v               | <b>Id Rumah</b>                     | ÷<br>- RUM1906001-<br>٠ |                 |
| ₩<br>v<br>Laporan                         | <b>Id Pelanggan</b>                 | ÷<br>$-$ PELOO2 -<br>٠  |                 |
|                                           | Dp                                  | 500000<br>÷             |                 |
|                                           | Potongan Dp                         | 500000<br>÷.            |                 |
|                                           | <b>Biaya Akad Kredit</b>            | ÷.<br>200000000         |                 |
|                                           | Harga Kelebihan Tanah Permeter      | ÷.<br>1000000           |                 |
|                                           | Jumlah Kelebihan Tanah              | ÷.<br>$\sqrt{5}$        |                 |
|                                           | <b>Total Pembayaran</b>             | ÷.<br>204500000         |                 |

**Gambar 5.37 Tampilan Input Form Edit Transaksi**

### 12. Tampilan Menu Type Rumah

Tampilan Menu Type Rumah merupakan hasil dari rencana atau kerangka dasar yang telah penulis desain sebelumnya pada tahap ini menu telah diberi bahasa perograman sehingga dapat berfungsi, dengan tujuan agar rencana desain awal sesuai dengan program yang telah dibuat.

# a). Tampilan Input Form Menu Type Rumah

Tampilan input form menu Type Rumah digunakan untuk mengintegrasikan semua fungsi-fungsi yang dibutuhkan untuk melakukan pengolahan atau menampilkan data Type Rumah . Implementasi pada Gambar 5.36 ini merupakan hasil rancangan pada BAB 4. Berikut merupakan Tampilan Type Rumah :

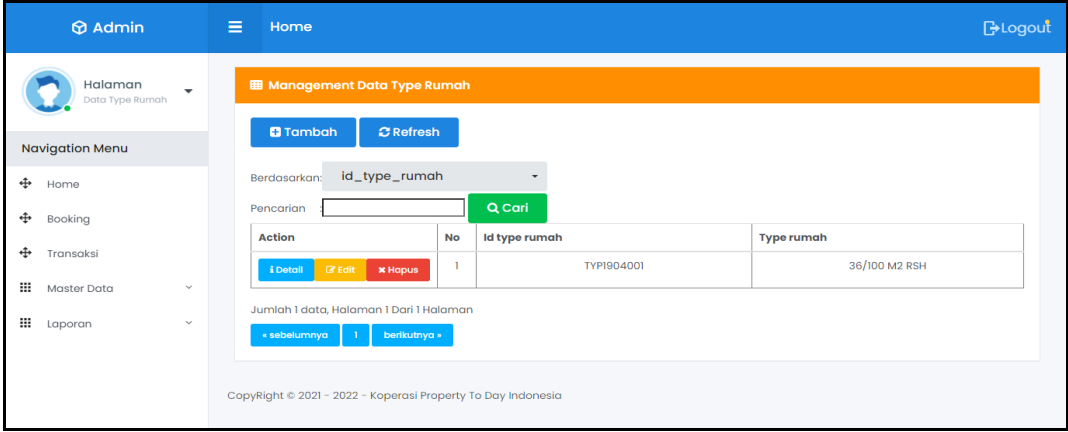

**Gambar 5.38 Tampilan Input Form Menu Type Rumah** 

### b). Tampilan Input Form Tambah Type Rumah

Tampilan input form Tambah Type Rumah digunakan untuk menambah data-data yang dibutuhkan untuk melakukan pengolahan atau menampilkan data Type Rumah . Implementasi pada Gambar ini merupakan hasil rancangan pada BAB 4. Berikut merupakan Tampilan Type Rumah :

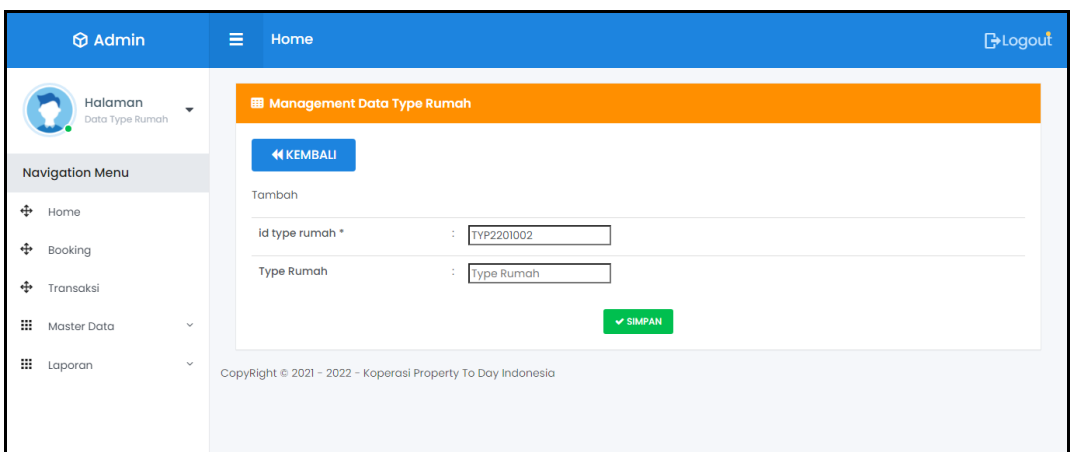

**Gambar 5.39 Tampilan Input Form Tambah Type Rumah**

# c). Tampilan Input Form Edit Type Rumah

Tampilan input form Edit Type Rumah digunakan untuk memodifikasi data-data yang dibutuhkan untuk melakukan pengolahan atau menampilkan data Type Rumah . Implementasi pada Gambar ini merupakan hasil rancangan pada BAB 4. Berikut merupakan Tampilan Type Rumah :

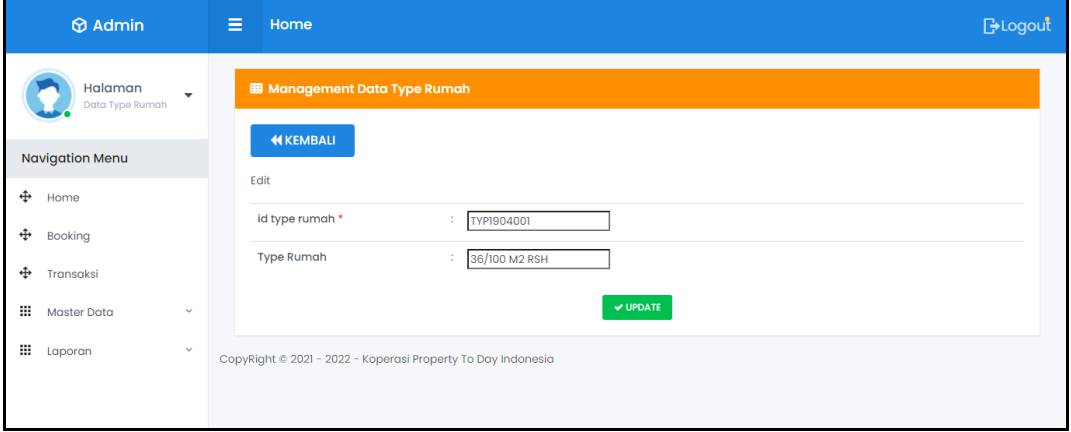

**Gambar 5.40 Tampilan Input Form Edit Type Rumah**

### 13. Tampilan Menu Setting Angsuran

Tampilan Menu Setting Angsuran merupakan hasil dari rencana atau kerangka dasar yang telah penulis desain sebelumnya pada tahap ini menu telah diberi bahasa perograman sehingga dapat berfungsi, dengan tujuan agar rencana desain awal sesuai dengan program yang telah dibuat.

### d). Tampilan Input Form Menu Setting Angsuran

Tampilan input form menu Setting Angsuran digunakan untuk mengintegrasikan semua fungsi-fungsi yang dibutuhkan untuk melakukan pengolahan atau menampilkan data Setting Angsuran . Implementasi pada Gambar 5.36 ini merupakan hasil rancangan pada BAB 4. Berikut merupakan Tampilan Setting Angsuran :

| <b>M</b> Admin                                                               | Ξ | Home                                       |                                  |                                      |                         |                |               |           | <b>BLogout</b> |
|------------------------------------------------------------------------------|---|--------------------------------------------|----------------------------------|--------------------------------------|-------------------------|----------------|---------------|-----------|----------------|
| Halaman<br>$\overline{\phantom{0}}$<br>Data Setting                          |   | <b>EB</b> Management Data Setting Angsuran |                                  |                                      |                         |                |               |           |                |
| Angsuran<br><b>D</b> Tambah<br><b>C</b> Refresh<br><b>Navigation Menu</b>    |   |                                            |                                  |                                      |                         |                |               |           |                |
| id_setting_angsuran<br>٠<br>Berdasarkan:<br>⊕<br>Home<br>id_setting_angsuran |   |                                            |                                  |                                      |                         |                |               |           |                |
| ⊕<br>Booking                                                                 |   | Pencarian<br><b>Action</b>                 | <b>No</b>                        | <b>Q</b> Cari<br>Id setting angsuran | <b>Type rumah</b>       | Harga jual     | Persentase dp | Dp        | Kpr            |
| ⊕<br>Transaksi<br>₩<br>Master Data<br>$\sim$                                 |   | <b>CZ</b> Edit<br><i>i</i> Detail          | <b>x</b> Hapus                   | <b>SET1907001</b>                    | 36/100 M2<br><b>RSH</b> | Rp.140.000.000 | 5             | 6500000   | 140000000      |
| ₩<br>$\checkmark$<br>Laporan                                                 |   | <b>CZ Edit</b><br><i>i</i> Detail          | $\overline{2}$<br><b>* Hapus</b> | SET1907002                           | 36/100 M2<br><b>RSH</b> | Rp.130.000.000 | 5             | 123500000 | 123500000      |
|                                                                              |   | <b>E</b> Edit<br>i Detail                  | 3<br><b>x</b> Hapus              | <b>SET1907003</b>                    | 36/100 M2<br><b>RSH</b> | Rp.130.000.000 | 5             | 6500000   | 123500000      |
|                                                                              |   | <b>Cif</b> Edit<br><b>i</b> Detail         | $\overline{4}$<br><b>* Hapus</b> | <b>SET1907004</b>                    | 36/100 M2<br><b>RSH</b> | Rp.130.000.000 | 10            | 13000000  | 117000000      |
|                                                                              |   | <b>DR Follo</b><br><b>i</b> Detail         | 5<br><b>x</b> Hapus              | <b>SET1907005</b>                    | 36/100 M2               | Rp.130.000.000 | 10            | 13000000  | 117000000      |

**Gambar 5.41 Tampilan Input Form Menu Setting Angsuran** 

### e). Tampilan Input Form Tambah Setting Angsuran

Tampilan input form Tambah Setting Angsuran digunakan untuk menambah data-data yang dibutuhkan untuk melakukan pengolahan atau menampilkan data Setting Angsuran . Implementasi pada Gambar ini merupakan hasil rancangan pada BAB 4. Berikut merupakan Tampilan Setting Angsuran :

| $\circledR$ Admin                   |                          | $\equiv$<br>Home                           |                                           | <b>BLogout</b> |
|-------------------------------------|--------------------------|--------------------------------------------|-------------------------------------------|----------------|
| Halaman<br>Data Setting<br>Angsuran | $\overline{\phantom{a}}$ | <b>EB</b> Management Data Setting Angsuran |                                           |                |
| <b>Navigation Menu</b><br>⊕         |                          | <b>KEMBALI</b><br>Tambah                   |                                           |                |
| Home<br>⊕<br>Booking                |                          | id setting angsuran *<br><b>Type Rumah</b> | ÷<br>SET2201007<br>÷                      |                |
| ⊕<br>Transaksi<br>噩<br>Master Data  | $\checkmark$             | <b>Harga Jual</b>                          | Nothing selected<br>٠<br>÷.<br>Harga Jual |                |
| Ш<br>Laporan                        | $\checkmark$             | <b>Biaya Booking</b>                       | ÷<br><b>Biaya Booking</b>                 |                |
|                                     |                          | Persentase Dp<br>Dp                        | ÷<br>Persentase Dp<br>÷<br>Dp             |                |
|                                     |                          | Kpr                                        | ÷.<br>Kpr                                 | $\mathbf{v}$   |

**Gambar 5.42 Tampilan Input Form Tambah Setting Angsuran**

f). Tampilan Input Form Edit Setting Angsuran

Tampilan input form Edit Setting Angsuran digunakan untuk memodifikasi data-data yang dibutuhkan untuk melakukan pengolahan atau menampilkan data Setting Angsuran . Implementasi pada Gambar ini merupakan hasil rancangan pada BAB 4. Berikut merupakan Tampilan Setting Angsuran :

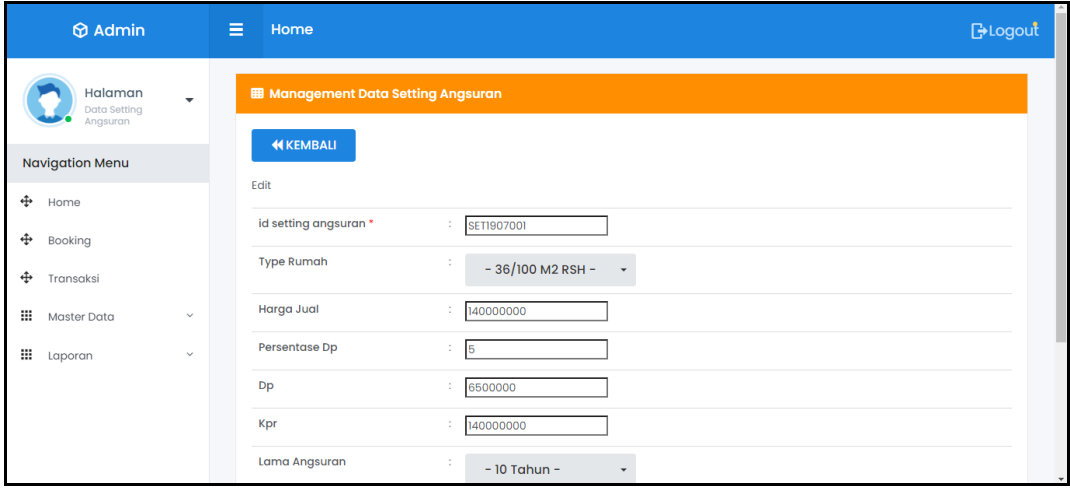

**Gambar 5.43 Tampilan Input Form Edit Setting Angsuran**

#### 14. Tampilan Menu Bank

Tampilan Menu Bank merupakan hasil dari rencana atau kerangka dasar yang telah penulis desain sebelumnya pada tahap ini menu telah diberi bahasa perograman sehingga dapat berfungsi, dengan tujuan agar rencana desain awal sesuai dengan program yang telah dibuat.

### g). Tampilan Input Form Menu Bank

Tampilan input form menu Bank digunakan untuk mengintegrasikan semua fungsi-fungsi yang dibutuhkan untuk melakukan pengolahan atau menampilkan data Bank . Implementasi pada Gambar 5.36 ini merupakan hasil rancangan pada BAB 4. Berikut merupakan Tampilan Bank :

| Halaman<br><b>EB</b> Management Data Bank<br>$\overline{\phantom{a}}$<br>Data Bank<br><b>Q</b> Tambah<br><b>C</b> Refresh<br><b>Navigation Menu</b><br>id_bank<br>Berdasarkan:<br>$\overline{\phantom{a}}$<br>÷<br>Home<br>Q Cari<br>Pencarian<br>÷<br>Booking<br><b>Action</b><br><b>Id bank</b><br>Nomor rekening<br><b>No</b><br>Nama bank<br><b>Atas nama</b><br>÷<br>Transaksi<br><b>BANI908001</b><br>pt.nusa indah kota baru<br>mandiri<br>23423-34523-234<br><b>B</b> Edit<br>i Detail<br><b>x</b> Hapus<br>₩<br>Master Data<br>$\checkmark$ | $\Theta$ Admin | Ξ<br>Home |  | <b>BLogout</b> |
|----------------------------------------------------------------------------------------------------|----------------|-----------|--|----------------|
|                                                                                                    |                |           |  |                |
|                                                                                                    |                |           |  |                |
|                                                                                                    |                |           |  |                |
|                                                                                                    |                |           |  |                |
|                                                                                                    |                |           |  |                |
|                                                                                                    |                |           |  |                |
|                                                                                                    |                |           |  |                |
| Jumlah 1 data, Halaman 1 Dari 1 Halaman<br>₩<br>$\checkmark$<br>Laporan<br>« sebelumnya<br>berikutnya »                                                                                                    |                |           |  |                |

**Gambar 5.44 Tampilan Input Form Menu Bank** 

#### h). Tampilan Input Form Tambah Bank

Tampilan input form Tambah Bank digunakan untuk menambah data-data yang dibutuhkan untuk melakukan pengolahan atau menampilkan data Bank . Implementasi pada Gambar ini merupakan hasil rancangan pada BAB 4. Berikut merupakan Tampilan Bank :

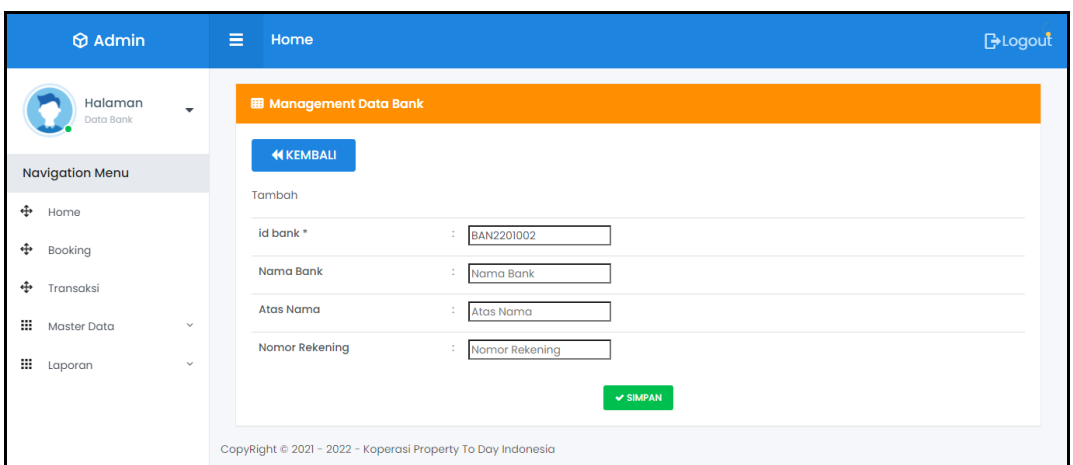

**Gambar 5.45 Tampilan Input Form Tambah Bank** 

# i). Tampilan Input Form Edit Bank

Tampilan input form Edit Bank digunakan untuk memodifikasi data-data yang dibutuhkan untuk melakukan pengolahan atau menampilkan data Bank . Implementasi pada Gambar ini merupakan hasil rancangan pada BAB 4. Berikut merupakan Tampilan Bank :

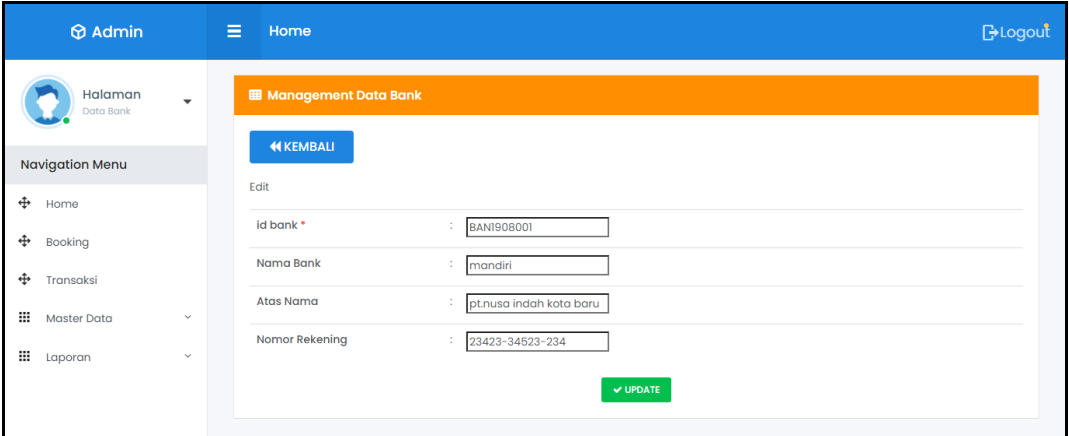

**Gambar 5.46 Tampilan Input Form Edit Bank** 

### **5.1.2 Implementasi Tampilan Output**

Pada sistem ini terdapat beberapa *output* yang akan dihasilkan sesuai dengan data yang telah di *input*.

### 1. Tampilan Data Pelanggan

Tampilan Data Pelanggan ini digunakan sebagai informasi agar admin dapat mencetak Tampilan Data Pelanggan secara keseluruhan. Implementasi pada Gambar ini merupakan hasil rancangan pada BAB 4. Adapun laporan Pelanggan dapat dilihat pada gambar berikut ini :

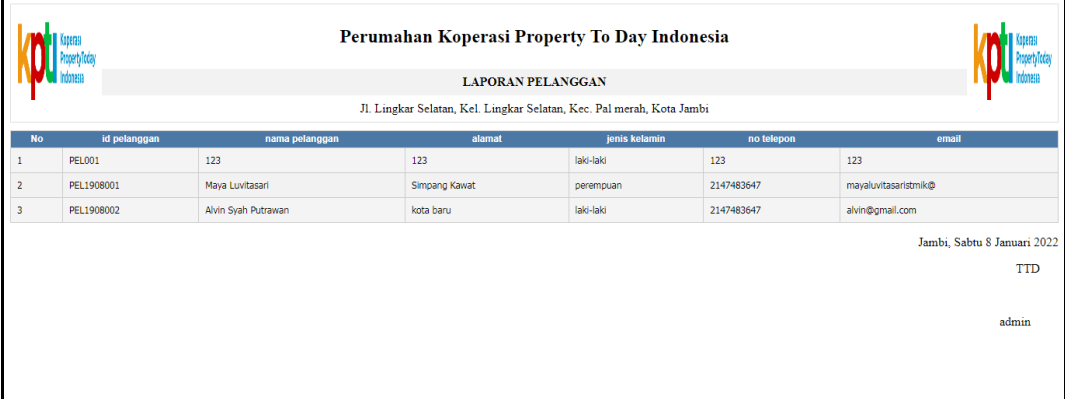

# **Gambar 5.47 Tampilan Data Pelanggan**

### 2. Tampilan Data Rumah

Tampilan Data Rumah ini digunakan sebagai informasi agar admin dapat mencetak Tampilan Data Rumah secara keseluruhan. Implementasi pada Gambar ini merupakan hasil rancangan pada BAB 4 Adapun laporan Rumah dapat dilihat pada gambar berikut ini :

|                |                          |                       |                                                        |                         |   |               |                |                  | Perumahan Koperasi Property To Day Indonesia<br><b>LAPORAN RUMAH</b>                                           |                |                                                                                                    |    |    |    |    |
|----------------|--------------------------|-----------------------|--------------------------------------------------------|-------------------------|---|---------------|----------------|------------------|----------------------------------------------------------------------------------------------------|----------------|----------------------------------------------------------------------------------------------------|----|----|----|----|
|                |                          |                       |                                                        |                         |   |               |                |                  | Jl. Lingkar Selatan, Kel, Lingkar Selatan, Kec, Pal merah, Kota Jambi                                          |                |                                                                                                    |    |    |    |    |
| <b>No</b>      |                          | id rumah id oerumahan | <b>Nama Perumahan</b>                                  | type rumah              |   | lokasi jumlah | haroa jual     | foto             | keterangan                                                                                                    |                | jumlah kelebihan tanah foto ruang kamar foto ruang tamu foto ruang dapur foto belakang rumah foto halaman |    |    |    |    |
| ٠              |                          | <b>PER1908001</b>     | Perumahan Koperasi Property<br>To Day Indonesia        | 36/100 M2<br>RSH        |   |               | Rp.140.000.000 | <b>TELE</b>      | - Sumber air dekat - Harga Terjangkau - Lingkungan Asri - Dekat<br>Dengan Alam - Daour - Kamar Mandi - 2 Kamar | ,              |                                                                                                    |    |    |    | R  |
| $\overline{2}$ | $\overline{ }$           | PER1908001            | Perumahan Koperasi Property<br>To Day Indonesia        | 36/100 M2<br><b>RSH</b> |   |               | Rp.130.000.000 | om.              | - Sumber air dekat - Harga Terjangkau - Lingkungan Asri - Dekat<br>Dengan Alam - Daour - Kamar Mandi - 2 Kamar | 2              | B                                                                                                    | D. | D. | D. | R  |
| 3              | $\overline{\phantom{a}}$ | PER1908001            | Perumahan Konerasi Property<br>To Day Indonesia        | 36/100 M2<br>RSH        |   |               | Ro.130,000.000 | <b>SE 60</b>     | - Sumber air dekat - Harga Teriangkau - Lingkungan Asri - Dekat<br>Dengan Alam - Daour - Kamar Mandi - 2 Kamar |                | D                                                                                                    | D  | D. | D  | D  |
| $\overline{a}$ | A                        | PER1908001            | Perumahan Koperasi Property<br>To Day Indonesia        | 36/100 M2<br>RSH        |   |               | Ro.130.000.000 | <b>TOTAL</b>     | - Sumber air dekat - Harga Terjangkau - Lingkungan Asri - Dekat<br>Dengan Alam - Daour - Kamar Mandi - 2 Kamar |                | D                                                                                                    | D. | R  | D. | D. |
| 5              | 5                        | PER1908001            | Perumahan Koperasi Property<br>To Day Indonesia        | 36/100 M2<br><b>RSH</b> |   |               | Rp.130.000.000 |                  | - Sumber air dekat - Haroa Terianokau - Lingkungan Asri - Dekat<br>Dengan Alam - Daour - Kamar Mandi - 2 Kamar | $\overline{z}$ | D                                                                                                    | B  | B  | R  | B  |
| 6              | 6                        | PER1908001            | Perumahan Koperasi Property<br>To Day Indonesia        | 36/100 M2<br><b>RSH</b> |   |               | Ro.130,000.000 |                  | - Sumber air dekat - Harga Teriangkau - Lingkungan Asri - Dekat<br>Dengan Alam - Dagur - Kamar Mandi - 2 Kamar | $\overline{2}$ | D.                                                                                                    | D. | D. | D. | D. |
| $\overline{2}$ | $\mathcal{L}$            | <b>PER1908001</b>     | Perumahan Koperasi Property<br>To Day Indonesia        | 36/100 M2<br>RSH        |   | ٠             | Rp.140.000.000 | 演出               | - Sumber air dekat - Harga Terlangkau - Lingkungan Asri - Dekat<br>Dengan Alam - Daour - Kamar Mandi - 2 Kamar | $\overline{ }$ | D                                                                                                    | D. | D. | R  | D. |
| ×              | $\mathbf{R}$             | PER1908001            | <b>Perumahan Konerasi Property</b><br>To Day Indonesia | 36/100 M2<br><b>RSH</b> |   |               | Rp.140.000.000 |                  | - Sumber air dekat - Haroa Terianokau - Lingkungan Asri - Dekat<br>Dengan Alam - Dagur - Kamar Mandi - 2 Kamar |                | R                                                                                                    | D. | R  | R  | D. |
| $\overline{9}$ | 9                        | PER1908001            | Perumahan Koperasi Property<br>To Day Indonesia        | 36/100 M2<br><b>RSH</b> |   |               | Ro.140,000,000 |                  | - Sumber air dekat - Harga Teriangkau - Lingkungan Asri - Dekat<br>Dengan Alam - Dagur - Kamar Mandi - 2 Kamar | 2              | D                                                                                                    | D. | Ы  | B. | D  |
| 10             | 10                       | PER1908001            | Perumahan Koperasi Property<br>To Day Indonesia        | 36/100 M2<br>RSH        |   |               | Rp.160.000.000 | <b>THE R</b>     | - Sumber air dekat - Harga Terjangkau - Lingkungan Asri - Dekat<br>Dengan Alam - Daour - Kamar Mandi - 2 Kamar | R              | D                                                                                                    | D  | R  | D. | D. |
| 11             | 11                       | PER1908001            | Perumahan Koperasi Property<br>To Day Indonesia        | 36/100 M2<br>RSH        | D |               | Rp.160.000.000 | <b>THE R</b>     | - Sumber air dekat - Harga Terjangkau - Lingkungan Asri - Dekat<br>Dengan Alam - Dagur - Kamar Mandi - 2 Kamar | $\mathbf{R}$   | D                                                                                                    | B  | D. | D. | D. |
| 12             | 12                       | PER1908001            | Perumahan Koperasi Property<br>To Day Indonesia        | 36/100 M2<br>RSH        | n |               | Rp.160.000.000 | <b>Start Ave</b> | - Sumber air dekat - Harga Terjangkau - Lingkungan Asri - Dekat<br>Dengan Alam - Dagur - Kamar Mandi - 2 Kamar | <b>g</b>       | D                                                                                                    | B  | Б  | D. | D  |
|                |                          |                       | Perumahan Koperasi Property                            | 36/100 M2               |   |               | 1188988888     |                  | - Sumber air dekat - Harga Terjangkau - Lingkungan Asri - Dekat                                                |                | EN                                                                                                    |    |    |    |    |

**Gambar 5.48 Tampilan Data Rumah**

# 3. Tampilan Data Transaksi

Tampilan Data Transaksi ini digunakan sebagai informasi agar Admin dapat mencetak Tampilan Data Transaksi secara keseluruhan. Implementasi pada Gambar ini merupakan hasil rancangan pada BAB 4. Adapun laporan Transaksi dapat dilihat pada gambar berikut ini :

|                |                          |            | Perumahan Koperasi Property To Day Indonesia |            |               |               |                                  |              |              |                                                                       |                                                                                                    |                |           |                             |
|----------------|--------------------------|------------|----------------------------------------------|------------|---------------|---------------|----------------------------------|--------------|--------------|-----------------------------------------------------------------------|----------------------------------------------------------------------------------------------------|----------------|-----------|-----------------------------|
|                | <b>LAPORAN TRANSAKSI</b> |            |                                              |            |               |               |                                  |              |              |                                                                       |                                                                                                    |                |           |                             |
|                |                          |            |                                              |            |               |               |                                  |              |              | Jl. Lingkar Selatan, Kel, Lingkar Selatan, Kec, Pal merah, Kota Jambi |                                                                                                    |                |           |                             |
|                | <b>No</b>                |            | id transaksi tanggal transaksi               | id rumah   | Type<br>Rumah | id pelanggan  | Nama<br>Pelanggan                | dp           |              |                                                                       | potongan dp biaya akad kredit harga kelebihan tanah permeter jumlah kelebihan tanah total pembayaran Sisa pembayaran |                |           |                             |
| 1              |                          | TRA1906001 | 22 Juni 2019                                 | RUM1906001 |               | <b>PEL002</b> |                                  | Rp.500.000   | Rp.500.000   | Rp.200.000.000                                                        | Rp.1.000.000                                                                                                    | 5              | 204500000 | Rp.204.000.000              |
| $\overline{2}$ |                          | TRA1906002 | 22 Juni 2019                                 | RUM1906001 |               | <b>PEL002</b> |                                  | Rp.500.000   | Ro.500,000   | Rp,0                                                                  | Rp.1.000.000                                                                                                    | 5              | 154500000 | Rp.154.000.000              |
| 3              |                          | TRA1908003 | 09 Agustus<br>2019                           | A1         |               | PEL1908001    | Maya<br>Luvitasari               | Rp.1.000.000 | Rp.500.000   | Rp.2.000.000                                                          | Rp.2.500.000                                                                                                    | $\overline{2}$ | 6500000   | Rp.5.500.000                |
| $\frac{4}{3}$  |                          | TRA1908004 | 09 Agustus<br>2019                           | <b>B4</b>  |               | PEL1908002    | <b>Alvin</b><br>Syah<br>Putrawan | Rp.1.000.000 | Rp.1.000.000 | Rp.2.000.000                                                          | Rp.2.500.000                                                                                                    | $\overline{2}$ | 6000000   | Rp.5.000.000                |
|                |                          |            |                                              |            |               |               |                                  |              |              |                                                                       |                                                                                                    |                |           | Jambi, Sabtu 8 Januari 2022 |
|                |                          |            |                                              |            |               |               |                                  |              |              |                                                                       |                                                                                                    |                |           | <b>TTD</b>                  |
|                |                          |            |                                              |            |               |               |                                  |              |              |                                                                       |                                                                                                    |                |           |                             |
|                |                          |            |                                              |            |               |               |                                  |              |              |                                                                       |                                                                                                    |                |           | admin                       |
|                |                          |            |                                              |            |               |               |                                  |              |              |                                                                       |                                                                                                    |                |           |                             |
|                |                          |            |                                              |            |               |               |                                  |              |              |                                                                       |                                                                                                    |                |           |                             |

**Gambar 5.49 Tampilan Data Transaksi**

# **5.2 PENGUJIAN SYSTEM PERANGKAT LUNAK**

Pengujian sistem dilakukan menggunakan metode pengujian *Black Box Testing* yaitu pengujian yang dilakukan hanya untuk mengamati hasil dari eksekusi pada *software*. Pengamatan hasil ini melalui data uji dan memeriksa fungsional dari perangkat lunak itu sendiri.

### 1. Pengujian Halaman Menu *Login*

Pengujian halaman *Login* dilakukan untuk memeriksa fungsional agar terbebas dari *error,* pengujian dilakukan dengan dua kondisi. Kondisi yang pertama jika dalam keadaan berhasil dan yang kedua jika dalam keadaan gagal.

| <b>Kondisi</b><br>Pengujian | <b>Prosedur</b><br>Pengujian                                                                                                    | <b>Masukan</b>                                                                                 | <b>Keluaran</b>                                                              | <b>Hasil</b> yang<br>didapat          | <b>Kesimpulan</b> |
|-----------------------------|----------------------------------------------------------------------------------------------------|------------------------------------------------------------------------------------------------|------------------------------------------------------------------------------|---------------------------------------|-------------------|
| Login<br><b>BERHASIL</b>    | <b>Buka</b><br>$\overline{\phantom{a}}$<br>webrowser<br>Tampilkan<br>$\overline{a}$<br>Halaman Menu<br>Login<br>input username<br>dan password<br>Klik tombol<br>Login | input<br>÷,<br>username<br><b>BENAR</b><br>input<br>$\blacksquare$<br>password<br><b>BENAR</b> | Menampilka<br>n halaman<br>menu utama                                        | Menampilka<br>n halaman<br>menu utama | <b>Baik</b>       |
| Login<br><b>GAGAL</b>       | Buka<br>$\overline{a}$<br>webrowser<br>Tampilkan<br>$\overline{\phantom{a}}$<br>Halaman Menu<br>Login<br>input username<br>dan password<br>Klik tombol<br>Login        | input<br>÷,<br>username<br><b>SALAH</b><br>input<br>$\blacksquare$<br>password<br><b>SALAH</b> | Tampil<br>pesan<br>"Username/<br>Password<br>yang anda<br>masukan<br>salah!" | Tetap pada<br>halaman<br>Login        | Baik              |
| Login<br>GAGAL.             | Buka<br>$\overline{a}$<br>webrowser<br>Tampilkan<br>Halaman Menu<br>Login<br>Tidak input<br>username dan<br>password<br>Klik tombol<br>Login                           | Tanpa<br>÷,<br><i><u><b>Username</b></u></i><br>Tanpa<br>$\overline{a}$<br>password            | Tampil<br>pesan<br>"Username/<br>Password<br>yang anda<br>masukan<br>salah!" | Tetap pada<br>halaman<br>Login        | <b>Baik</b>       |

**Tabel 5.1 Pengujian Halaman Menu** *Login*

# **2. Pengujian Halaman Menu Utama**

Pengujian halaman utama dilakukan untuk memeriksa fungsional agar terbebas dari *error,* pengujian dilakukan dengan dua kondisi. Kondisi yang pertama jika dalam keadaan berhasil dan yang kedua jika dalam keadaan gagal.

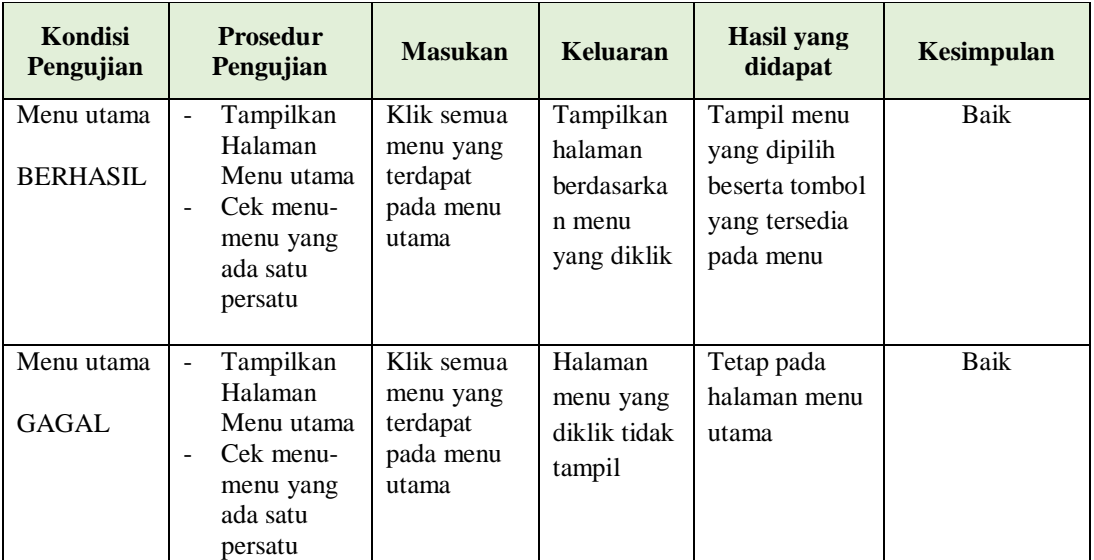

# **3. Pengujian Halaman Menu Admin**

Pengujian halaman Admin dilakukan untuk memeriksa fungsional agar terbebas dari *error,* pengujian dilakukan dengan dua kondisi. Kondisi yang pertama jika dalam keadaan berhasil dan yang kedua jika dalam keadaan gagal.

**Tabel 5.2 Pengujian Halaman Menu Admin**

| Kondisi<br>Pengujian | <b>Prosedur</b><br>Pengujian          | <b>Masukan</b>       | <b>Keluaran</b>                  | <b>Hasil</b> yang<br>didapat | Kesimpulan |
|----------------------|---------------------------------------|----------------------|----------------------------------|------------------------------|------------|
| Tambah<br>Admin      | Klik tombol<br>tambah                 | Tambah data<br>Admin | Tampil pesan :<br>"Data Berhasil | Data pada<br>gridview        | Baik       |
| <b>BERHASIL</b>      | Tampil<br>۰<br>Halaman<br>tambah      | <b>LENGKAP</b>       | Ditambahkan"                     | bertambah                    |            |
|                      | <i>Input</i> data<br>-<br>Klik Simpan |                      |                                  |                              |            |

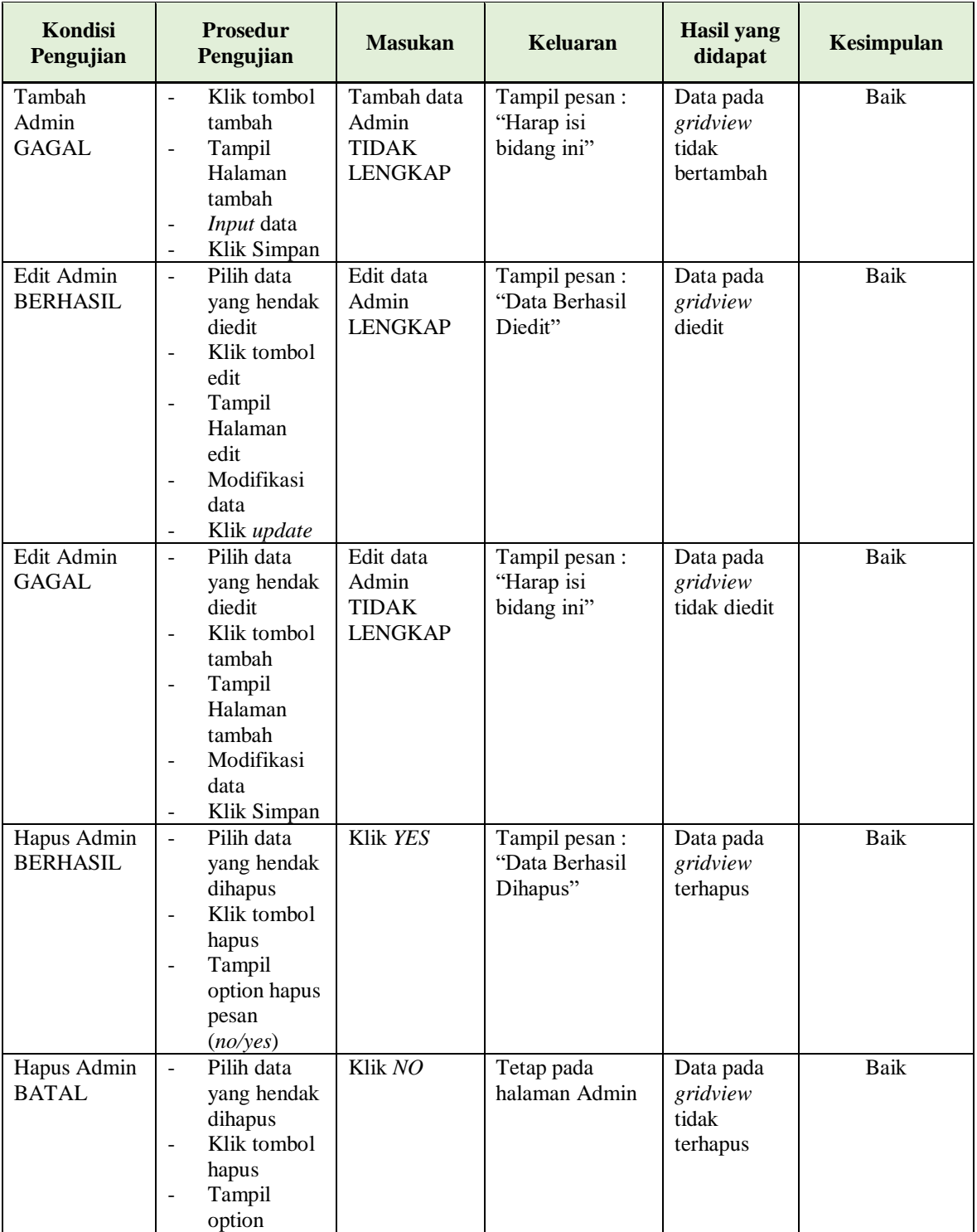

# **4. Pengujian Halaman Menu Berita**

Pengujian halaman Berita dilakukan untuk memeriksa fungsional agar terbebas dari *error,* pengujian dilakukan dengan dua kondisi. Kondisi yang pertama jika dalam keadaan berhasil dan yang kedua jika dalam keadaan gagal.

| Kondisi<br>Pengujian                | <b>Prosedur</b><br>Pengujian                                                                                                    | <b>Masukan</b>                                   | Keluaran                                        | <b>Hasil</b> yang<br>didapat                | Kesimpulan  |
|-------------------------------------|----------------------------------------------------------------------------------------------------|--------------------------------------------------|-------------------------------------------------|---------------------------------------------|-------------|
| Tambah<br>Berita<br><b>BERHASIL</b> | Klik tombol<br>$\blacksquare$<br>tambah<br>Tampil<br>$\overline{a}$<br>Halaman<br>tambah<br>Input data<br>- Klik<br>Simpan                                                                                                    | Tambah data<br>Berita<br><b>LENGKAP</b>          | Tampil pesan:<br>"Data Berhasil<br>Ditambahkan" | Data pada<br>gridview<br>bertambah          | <b>Baik</b> |
| Tambah<br>Berita<br>GAGAL           | Klik tombol<br>$\mathbf{L}$<br>tambah<br>Tampil<br>$\blacksquare$<br>Halaman<br>tambah<br>Input data<br>$\blacksquare$<br>Klik<br>$\overline{a}$<br>Simpan                                                                    | Tambah data<br>Berita<br>TIDAK<br><b>LENGKAP</b> | Tampil pesan:<br>"Harap isi<br>bidang ini"      | Data pada<br>gridview<br>tidak<br>bertambah | <b>Baik</b> |
| Edit Berita<br><b>BERHASIL</b>      | Pilih data<br>$\blacksquare$<br>yang<br>hendak<br>diedit<br>- Klik tombol<br>edit<br>Tampil<br>$\overline{\phantom{a}}$<br>Halaman<br>edit<br>Modifikasi<br>$\overline{\phantom{a}}$<br>data<br>Klik update<br>$\blacksquare$ | Edit data<br>Berita<br><b>LENGKAP</b>            | Tampil pesan:<br>"Data Berhasil<br>Diedit"      | Data pada<br>gridview<br>diedit             | <b>Baik</b> |
| Edit Berita<br><b>GAGAL</b>         | Pilih data<br>$\bar{\phantom{a}}$<br>yang<br>hendak<br>diedit<br>Klik tombol<br>$\blacksquare$<br>tambah<br>Tampil<br>$\blacksquare$<br>Halaman<br>tambah<br>Modifikasi<br>$\overline{a}$<br>data                             | Edit data<br>Berita<br>TIDAK<br><b>LENGKAP</b>   | Tampil pesan:<br>"Harap isi<br>bidang ini"      | Data pada<br>gridview<br>tidak diedit       | <b>Baik</b> |

**Tabel 5.3 Pengujian Halaman Menu Berita**

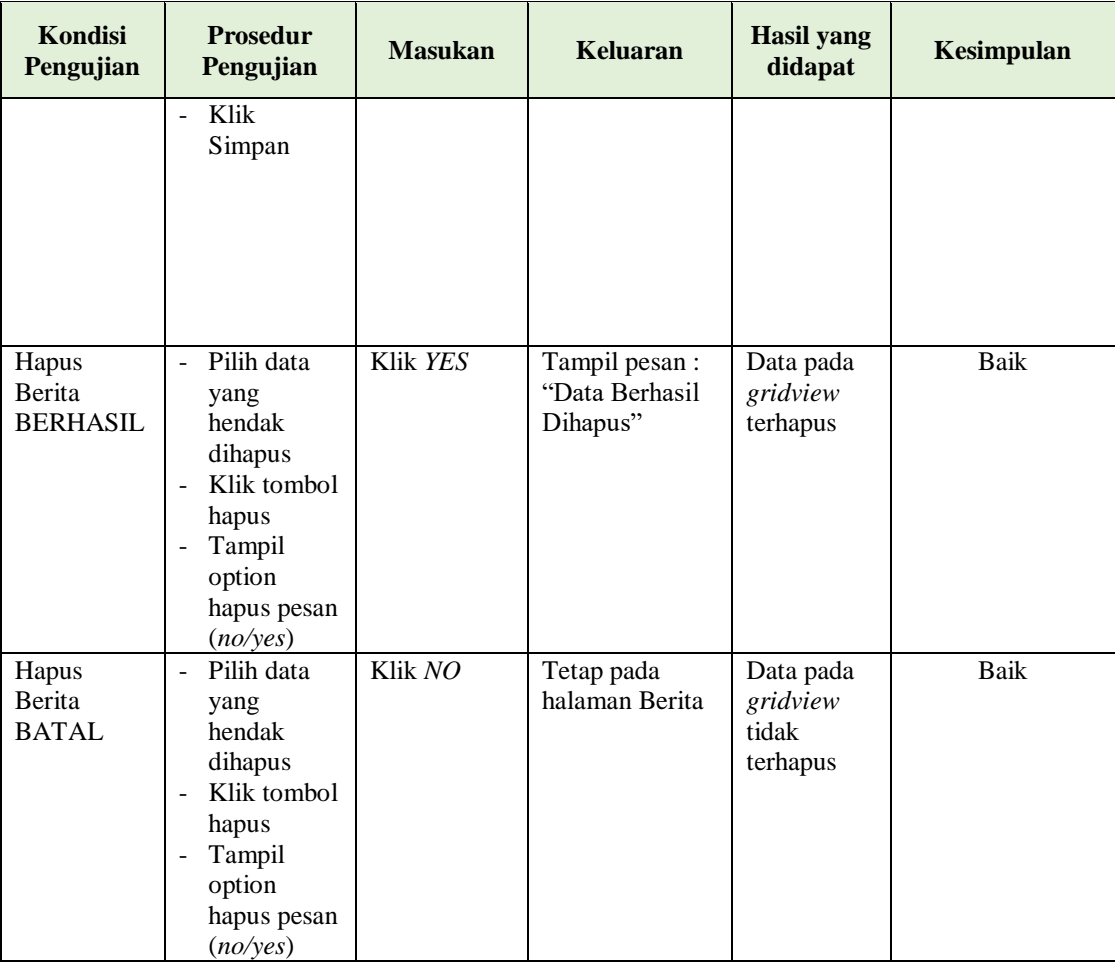

# **5. Pengujian Halaman Menu Galery**

Pengujian halaman Galery dilakukan untuk memeriksa fungsional agar terbebas dari *error,* pengujian dilakukan dengan dua kondisi. Kondisi yang pertama jika dalam keadaan berhasil dan yang kedua jika dalam keadaan gagal.

| Kondisi<br>Pengujian                | <b>Prosedur</b><br>Pengujian                                                     | <b>Masukan</b>                          | <b>Keluaran</b>                                  | <b>Hasil</b> yang<br>didapat       | Kesimpulan |
|-------------------------------------|----------------------------------------------------------------------------------|-----------------------------------------|--------------------------------------------------|------------------------------------|------------|
| Tambah<br>Galery<br><b>BERHASIL</b> | Klik tombol<br>tambah<br>Tampil<br>$\overline{\phantom{a}}$<br>Halaman<br>tambah | Tambah data<br>Galery<br><b>LENGKAP</b> | Tampil pesan :<br>"Data Berhasil<br>Ditambahkan" | Data pada<br>gridview<br>bertambah | Baik       |

**Tabel 5.4 Pengujian Halaman Menu Galery**

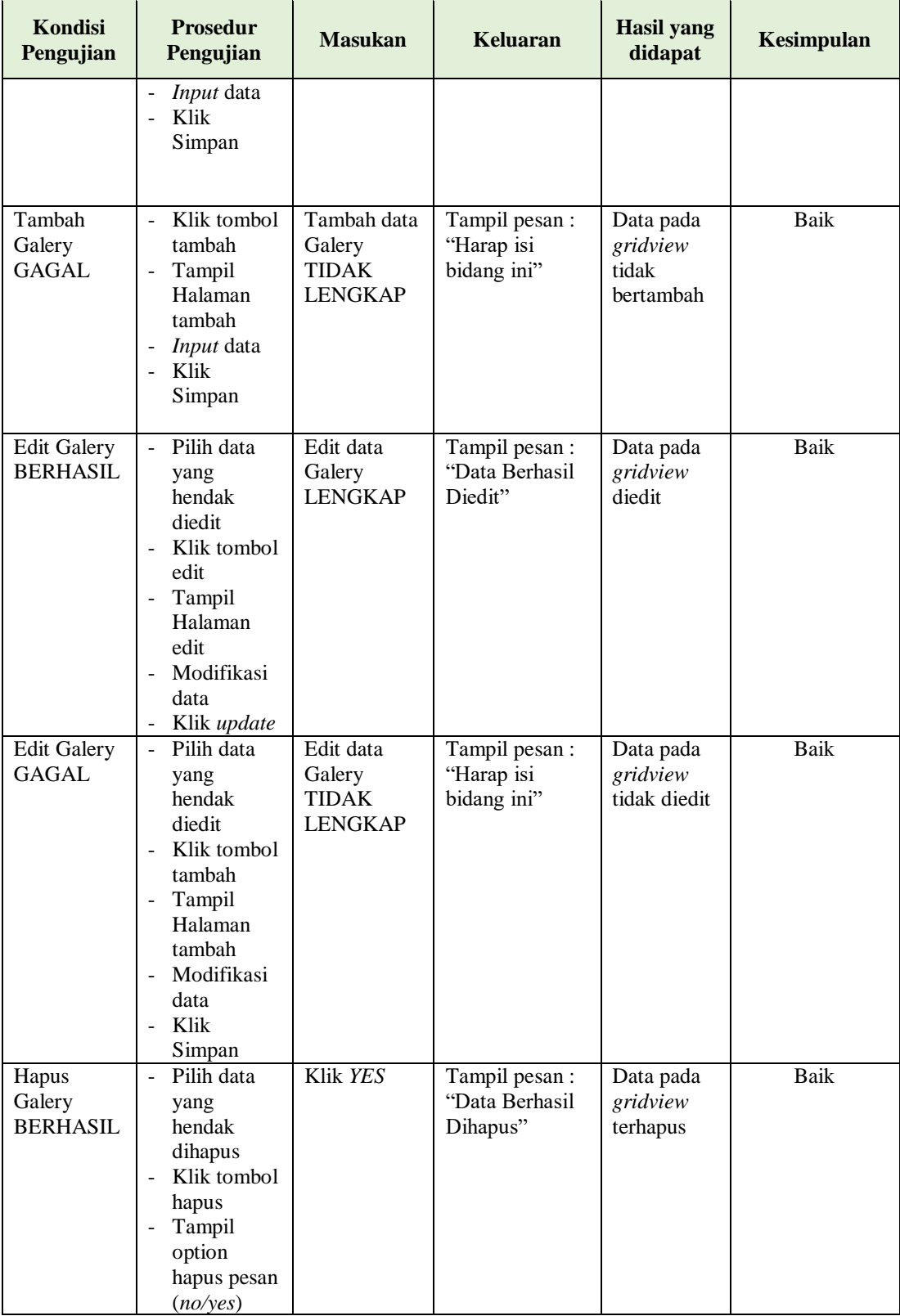

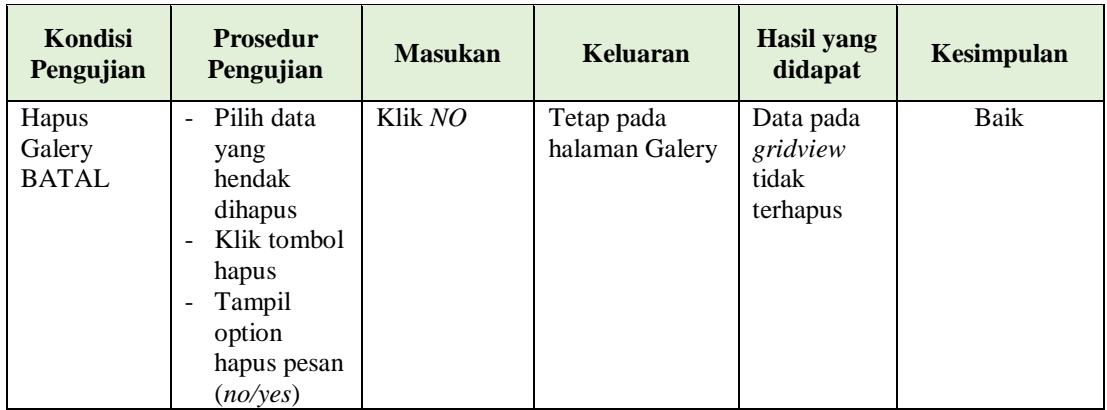

# **6. Pengujian Halaman Menu Lokasi**

Pengujian halaman Lokasi dilakukan untuk memeriksa fungsional agar terbebas dari *error,* pengujian dilakukan dengan dua kondisi. Kondisi yang pertama jika dalam keadaan berhasil dan yang kedua jika dalam keadaan gagal.

| <b>Kondisi</b><br>Pengujian         | <b>Prosedur</b><br>Pengujian                                                                                                    | <b>Masukan</b>                                          | <b>Keluaran</b>                                 | <b>Hasil</b> yang<br>didapat                | Kesimpulan |
|-------------------------------------|----------------------------------------------------------------------------------------------------|---------------------------------------------------------|-------------------------------------------------|---------------------------------------------|------------|
| Tambah<br>Lokasi<br><b>BERHASIL</b> | Klik tombol<br>$\blacksquare$<br>tambah<br>Tampil<br>$\blacksquare$<br>Halaman<br>tambah<br><i>Input</i> data<br>$\overline{\phantom{a}}$<br>Klik<br>Simpan | Tambah data<br>Lokasi<br><b>LENGKAP</b>                 | Tampil pesan:<br>"Data Berhasil<br>Ditambahkan" | Data pada<br>gridview<br>bertambah          | Baik       |
| Tambah<br>Lokasi<br>GAGAL           | Klik tombol<br>$\blacksquare$<br>tambah<br>Tampil<br>$\overline{\phantom{a}}$<br>Halaman<br>tambah<br><i>Input</i> data<br>Klik<br>$\blacksquare$<br>Simpan | Tambah data<br>Lokasi<br><b>TIDAK</b><br><b>LENGKAP</b> | Tampil pesan:<br>"Harap isi<br>bidang ini"      | Data pada<br>gridview<br>tidak<br>bertambah | Baik       |
| Edit Lokasi<br><b>BERHASIL</b>      | Pilih data<br>$\blacksquare$<br>yang<br>hendak<br>diedit<br>Klik tombol<br>edit<br>Tampil                                                                   | Edit data<br>Lokasi<br><b>LENGKAP</b>                   | Tampil pesan :<br>"Data Berhasil<br>Diedit"     | Data pada<br>gridview<br>diedit             | Baik       |

**Tabel 5.5 Pengujian Halaman Menu Lokasi**

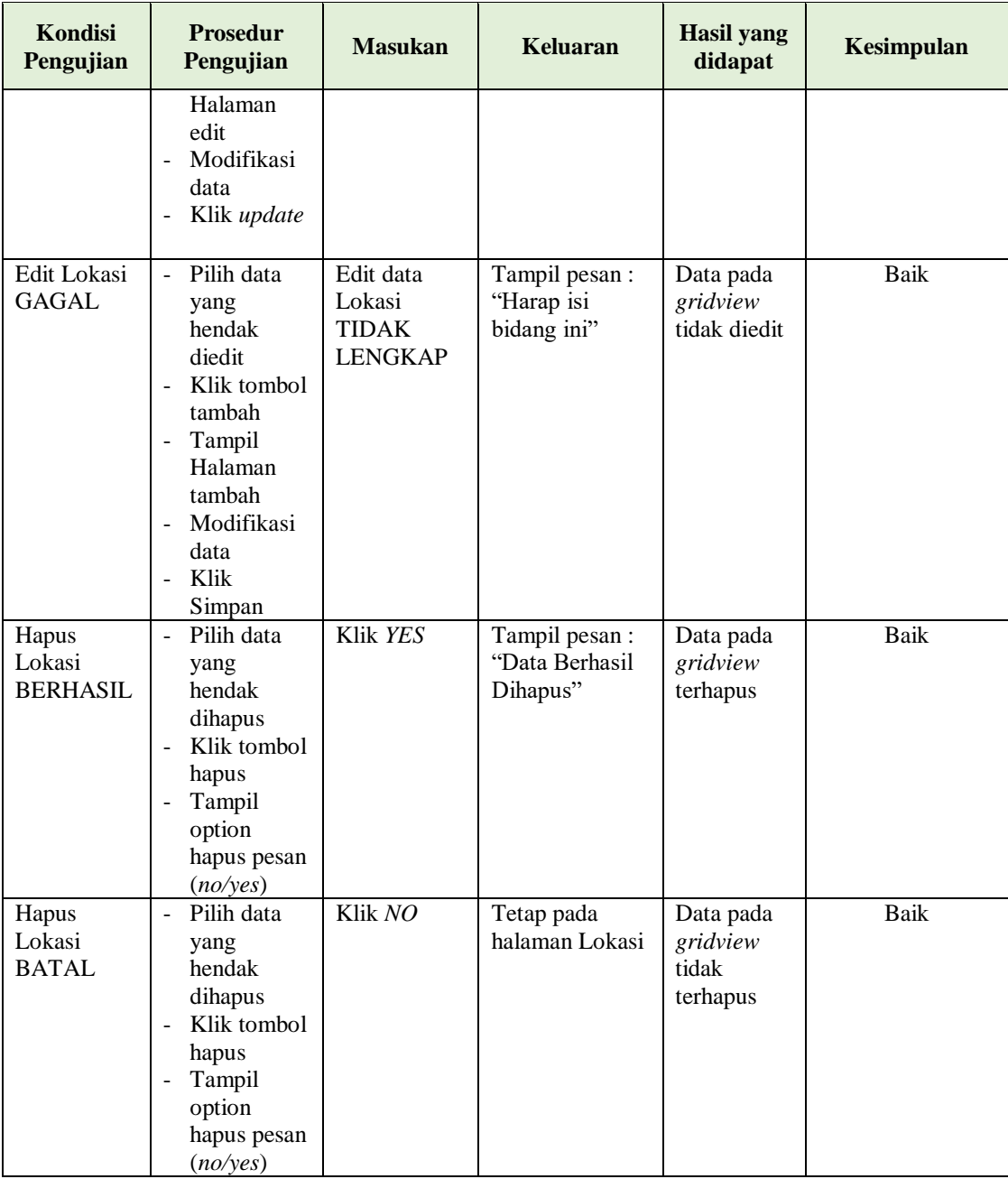

# **7. Pengujian Halaman Menu Pelanggan**

Pengujian halaman Pelanggan dilakukan untuk memeriksa fungsional agar terbebas dari *error,* pengujian dilakukan dengan dua kondisi. Kondisi yang pertama jika dalam keadaan berhasil dan yang kedua jika dalam keadaan gagal.

| <b>Kondisi</b><br>Pengujian            | <b>Prosedur</b><br>Pengujian                                                                                                    | <b>Masukan</b>                                             | Keluaran                                         | <b>Hasil</b> yang<br>didapat                | Kesimpulan |
|----------------------------------------|----------------------------------------------------------------------------------------------------|------------------------------------------------------------|--------------------------------------------------|---------------------------------------------|------------|
| Tambah<br>Pelanggan<br><b>BERHASIL</b> | Klik<br>$\overline{a}$<br>tombol<br>tambah<br>Tampil<br>Halaman<br>tambah<br>Input data<br>$\blacksquare$<br>Klik<br>Simpan                                                                               | Tambah data<br>Pelanggan<br><b>LENGKAP</b>                 | Tampil pesan :<br>"Data Berhasil<br>Ditambahkan" | Data pada<br>gridview<br>bertambah          | Baik       |
| Tambah<br>Pelanggan<br><b>GAGAL</b>    | Klik<br>÷,<br>tombol<br>tambah<br>Tampil<br>Halaman<br>tambah<br>Input data<br>$\overline{a}$<br>Klik<br>$\overline{a}$<br>Simpan                                                                         | Tambah data<br>Pelanggan<br><b>TIDAK</b><br><b>LENGKAP</b> | Tampil pesan :<br>"Harap isi<br>bidang ini"      | Data pada<br>gridview<br>tidak<br>bertambah | Baik       |
| Edit<br>Pelanggan<br><b>BERHASIL</b>   | Pilih data<br>$\overline{a}$<br>yang<br>hendak<br>diedit<br>Klik<br>tombol edit<br>Tampil<br>$\overline{a}$<br>Halaman<br>edit<br>Modifikasi<br>÷,<br>data<br>Klik<br>update                              | Edit data<br>Pelanggan<br><b>LENGKAP</b>                   | Tampil pesan:<br>"Data Berhasil<br>Diedit"       | Data pada<br>gridview<br>diedit             | Baik       |
| Edit<br>Pelanggan<br><b>GAGAL</b>      | Pilih data<br>$\overline{a}$<br>yang<br>hendak<br>diedit<br>Klik<br>tombol<br>tambah<br>Tampil<br>$\overline{\phantom{0}}$<br>Halaman<br>tambah<br>Modifikasi<br>$\overline{a}$<br>data<br>Klik<br>Simpan | Edit data<br>Pelanggan<br><b>TIDAK</b><br><b>LENGKAP</b>   | Tampil pesan:<br>"Harap isi<br>bidang ini"       | Data pada<br>gridview<br>tidak diedit       | Baik       |

**Tabel 5.6 Pengujian Halaman Menu Pelanggan**

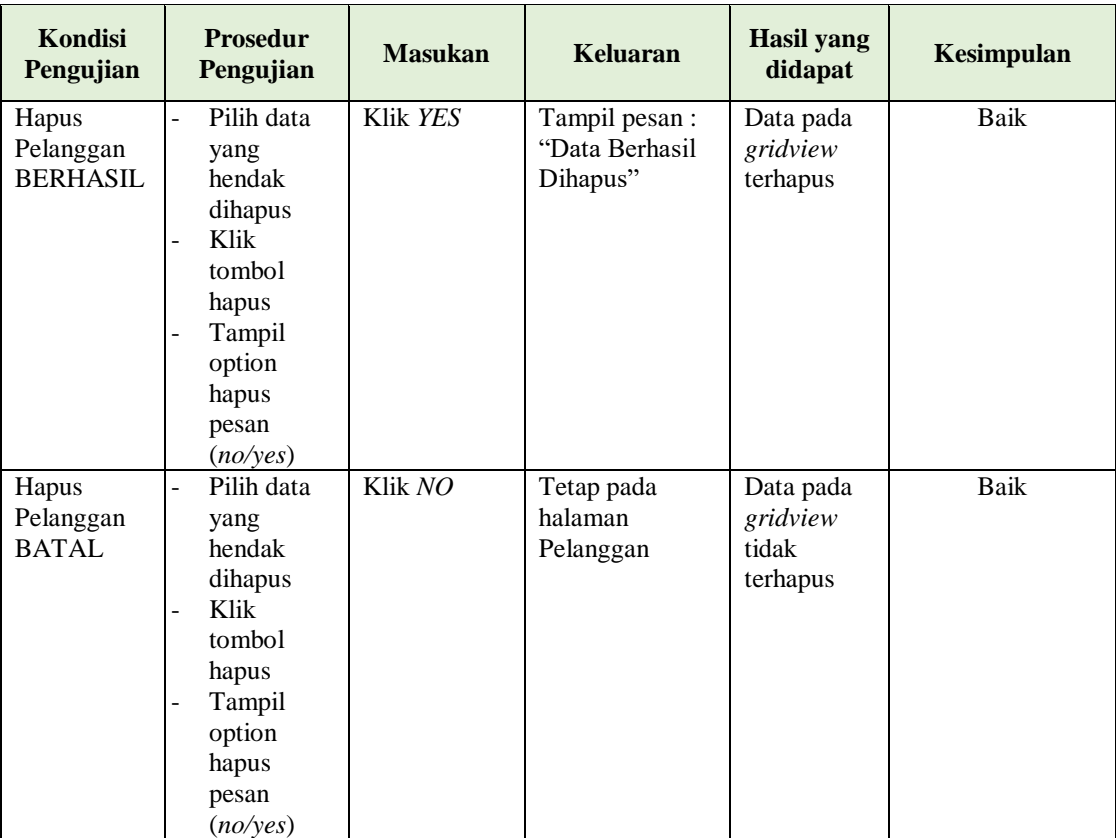

# **8. Pengujian Halaman Menu Profil**

Pengujian halaman Profil dilakukan untuk memeriksa fungsional agar terbebas dari *error,* pengujian dilakukan dengan dua kondisi. Kondisi yang pertama jika dalam keadaan berhasil dan yang kedua jika dalam keadaan gagal.

**Tabel 5.7 Pengujian Halaman Menu Profil**

| Kondisi<br>Pengujian | <b>Prosedur</b><br>Pengujian           | <b>Masukan</b> | Keluaran       | <b>Hasil</b> yang<br>didapat | Kesimpulan |
|----------------------|----------------------------------------|----------------|----------------|------------------------------|------------|
| Tambah               | Klik<br>$\overline{\phantom{a}}$       | Tambah data    | Tampil pesan : | Data pada                    | Baik       |
| Profil               | tombol                                 | Profil         | "Data Berhasil | gridview                     |            |
| <b>BERHASIL</b>      | tambah                                 | <b>LENGKAP</b> | Ditambahkan"   | bertambah                    |            |
|                      | Tampil<br>$\overline{\phantom{a}}$     |                |                |                              |            |
|                      | Halaman                                |                |                |                              |            |
|                      | tambah                                 |                |                |                              |            |
|                      | Input data<br>$\overline{\phantom{a}}$ |                |                |                              |            |
|                      | Klik<br>$\overline{\phantom{a}}$       |                |                |                              |            |
|                      | Simpan                                 |                |                |                              |            |
|                      |                                        |                |                |                              |            |

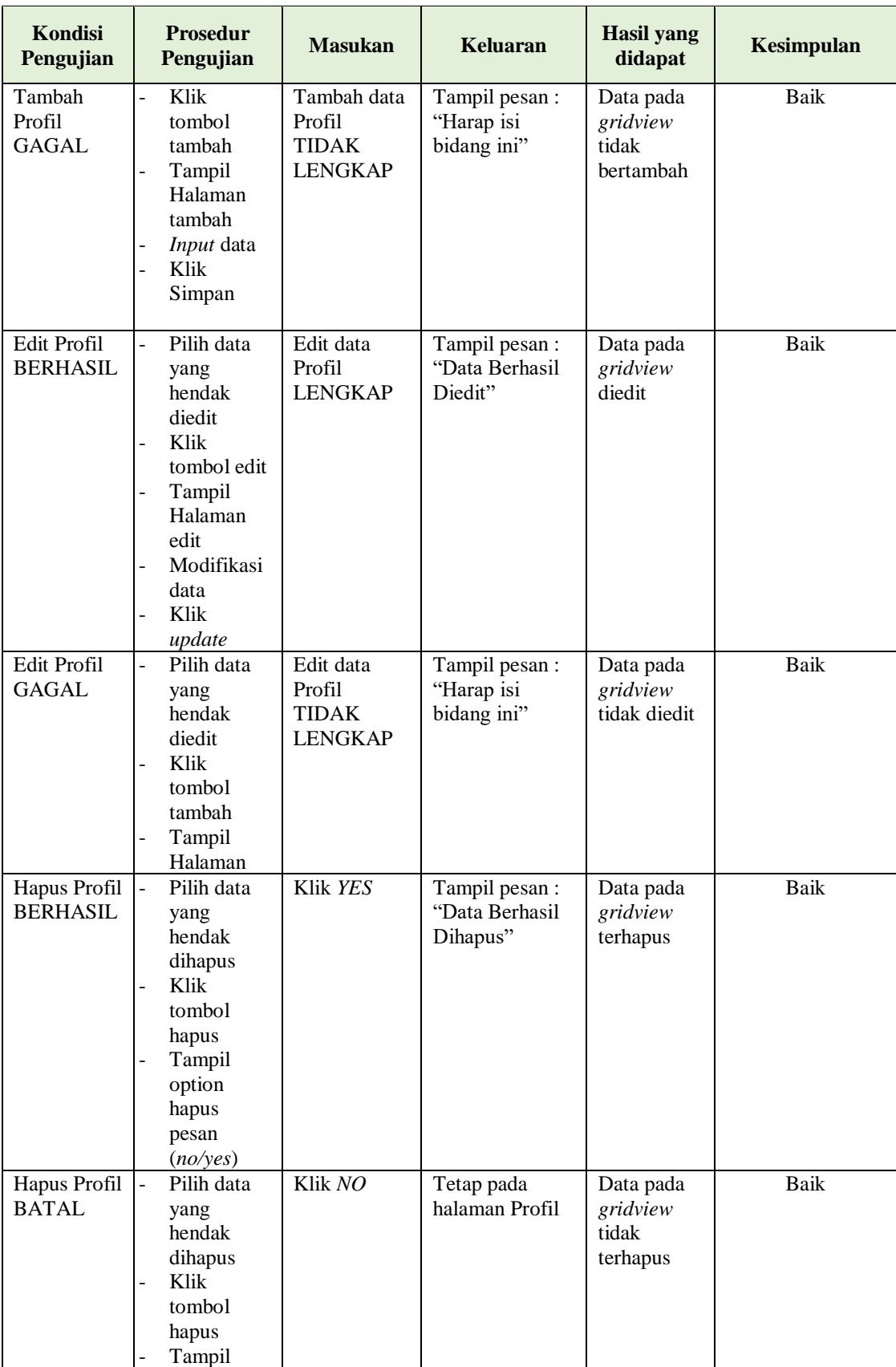

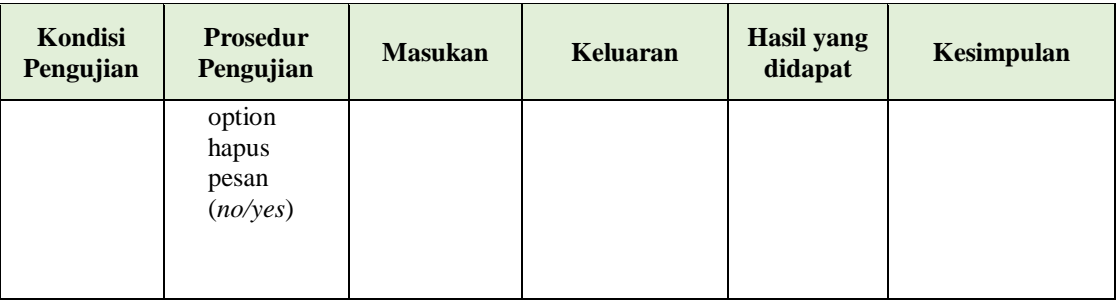

# **9. Pengujian Halaman Menu Rumah**

Pengujian halaman Rumah dilakukan untuk memeriksa fungsional agar terbebas dari *error,* pengujian dilakukan dengan dua kondisi. Kondisi yang pertama jika dalam keadaan berhasil dan yang kedua jika dalam keadaan gagal.

| <b>Kondisi</b><br>Pengujian        | <b>Prosedur</b><br>Pengujian                                                                                                    | <b>Masukan</b>                                         | Keluaran                                         | <b>Hasil</b> yang<br>didapat                | Kesimpulan |
|------------------------------------|----------------------------------------------------------------------------------------------------|--------------------------------------------------------|--------------------------------------------------|---------------------------------------------|------------|
| Tambah<br>Rumah<br><b>BERHASIL</b> | Klik tambah<br>Tampil<br>÷,<br>Halaman<br>tambah<br>Input data<br>$\overline{\phantom{a}}$<br>Klik Simpan                                                                  | Tambah data<br>Rumah<br><b>LENGKAP</b>                 | Tampil pesan :<br>"Data Berhasil<br>Ditambahkan" | Data pada<br>gridview<br>bertambah          | Baik       |
| Tambah<br>Rumah<br>GAGAL           | Klik tombol<br>$\overline{\phantom{0}}$<br>tambah<br>Tampil<br>÷,<br>Halaman<br>tambah<br>Input data<br>÷,<br>Klik Simpan<br>$\overline{\phantom{a}}$                      | Tambah data<br>Rumah<br><b>TIDAK</b><br><b>LENGKAP</b> | Tampil pesan:<br>"Harap isi bidang<br>ini"       | Data pada<br>gridview<br>tidak<br>bertambah | Baik       |
| Edit Rumah<br><b>BERHASIL</b>      | Pilih data<br>$\overline{a}$<br>yang hendak<br>diedit<br>Klik tombol<br>÷,<br>edit<br>Tampil<br>Halaman edit<br>Modifikasi<br>$\overline{a}$<br>data<br>Klik <i>update</i> | Edit data<br>Rumah<br><b>LENGKAP</b>                   | Tampil pesan :<br>"Data Berhasil<br>Diedit"      | Data pada<br>gridview<br>diedit             | Baik       |

**Tabel 5.8 Pengujian Halaman Menu Rumah**

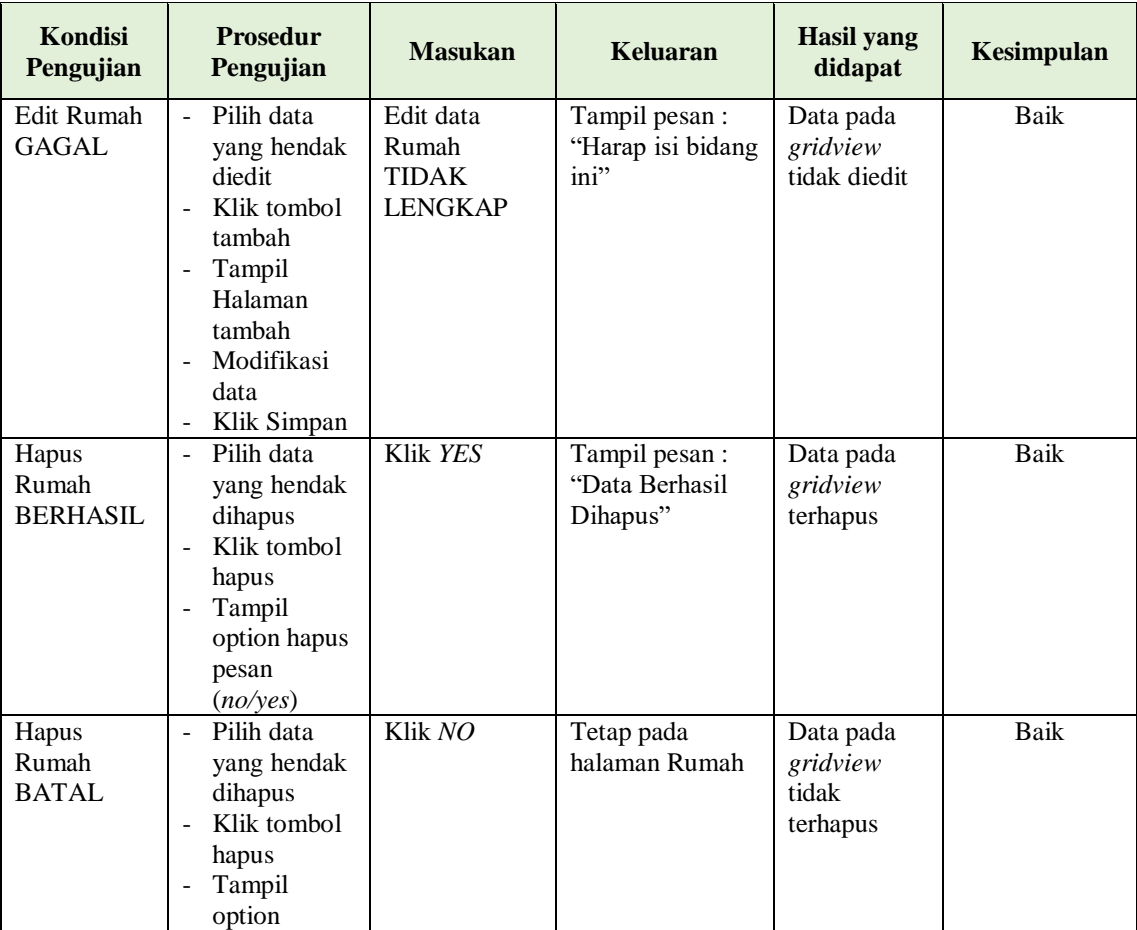

# **10. Pengujian Halaman Menu Perumahan**

Pengujian halaman Perumahan dilakukan untuk memeriksa fungsional agar terbebas dari *error,* pengujian dilakukan dengan dua kondisi. Kondisi yang pertama jika dalam keadaan berhasil dan yang kedua jika dalam keadaan gagal.

**Tabel 5.9 Pengujian Halaman Menu Perumahan**

| Kondisi<br>Pengujian | <b>Prosedur</b><br>Pengujian | <b>Masukan</b> | Keluaran       | <b>Hasil yang</b><br>didapat | Kesimpulan |
|----------------------|------------------------------|----------------|----------------|------------------------------|------------|
| Tambah               | Klik<br>$\equiv$             | Tambah data    | Tampil pesan : | Data pada                    | Baik       |
| Perumahan            | tombol                       | Perumahan      | "Data Berhasil | gridview                     |            |
| <b>BERHASIL</b>      | tambah                       | <b>LENGKAP</b> | Ditambahkan"   | bertambah                    |            |
|                      | Tampil                       |                |                |                              |            |
|                      | Halaman                      |                |                |                              |            |
|                      | tambah                       |                |                |                              |            |
|                      | <i>Input</i> data<br>-       |                |                |                              |            |
|                      | Klik                         |                |                |                              |            |

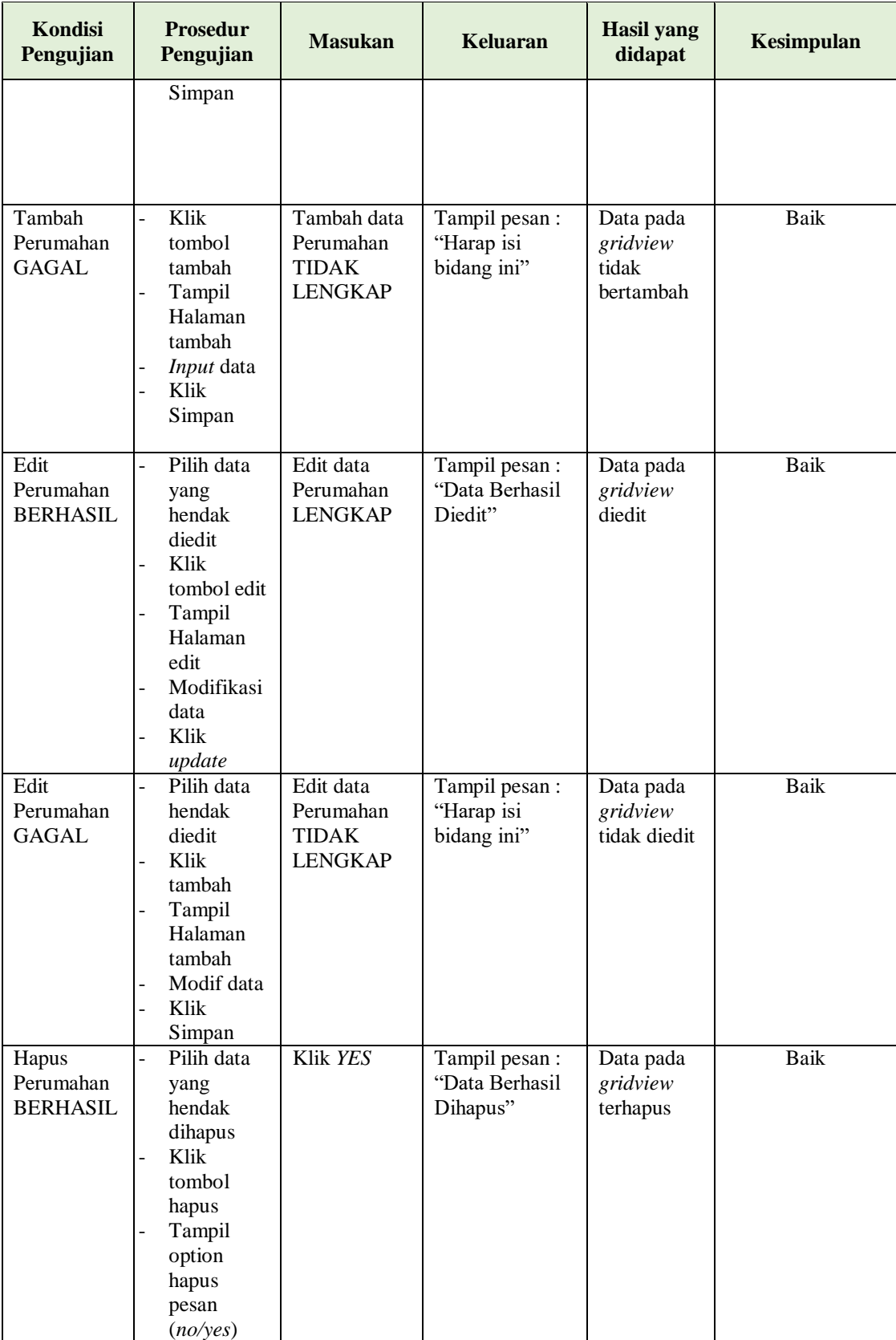

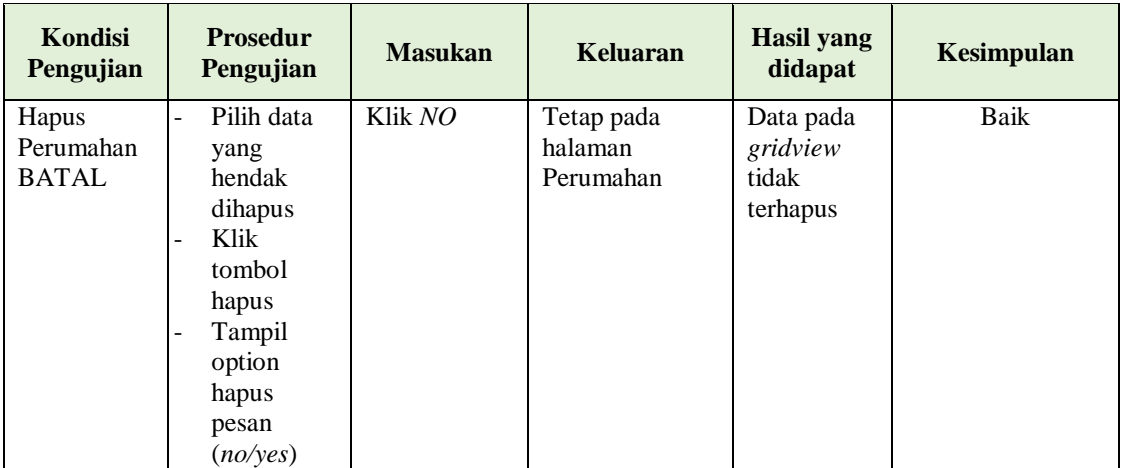

# **11. Pengujian Halaman Menu Transaksi**

Pengujian halaman Transaksi dilakukan untuk memeriksa fungsional agar terbebas dari *error,* pengujian dilakukan dengan dua kondisi. Kondisi yang pertama jika dalam keadaan berhasil dan yang kedua jika dalam keadaan gagal.

| Kondisi<br>Pengujian                   | <b>Prosedur</b><br>Pengujian                                                                                            | <b>Masukan</b>                                      | <b>Keluaran</b>                                 | <b>Hasil</b> yang<br>didapat                | Kesimpulan |
|----------------------------------------|----------------------------------------------------------------------------------------------------|-----------------------------------------------------|-------------------------------------------------|---------------------------------------------|------------|
| Tambah<br>Transaksi<br><b>BERHASIL</b> | Klik tombol<br>tambah<br>Tampil<br>$\overline{\phantom{a}}$<br>Halaman<br>tambah<br><i>Input</i> data<br>Klik<br>Simpan | Tambah data<br>Transaksi<br><b>LENGKAP</b>          | Tampil pesan:<br>"Data Berhasil<br>Ditambahkan" | Data pada<br>gridview<br>bertambah          | Baik       |
| Tambah<br>Transaksi<br>GAGAL           | Klik<br>tambah<br>Tampil<br>Halaman<br><i>Input</i> data<br>Klik impan                                                  | Tambah data<br>Transaksi<br>TIDAK<br><b>LENGKAP</b> | Tampil pesan :<br>"Harap isi<br>bidang ini"     | Data pada<br>gridview<br>tidak<br>bertambah | Baik       |
| Edit<br>Transaksi<br><b>BERHASIL</b>   | Pilih data<br>yang<br>hendak<br>diedit<br>Klik tombol<br>edit<br>Tampil                                                 | Edit data<br>Transaksi<br><b>LENGKAP</b>            | Tampil pesan:<br>"Data Berhasil<br>Diedit"      | Data pada<br>gridview<br>diedit             | Baik       |

**Tabel 5.10 Pengujian Halaman Menu Transaksi**

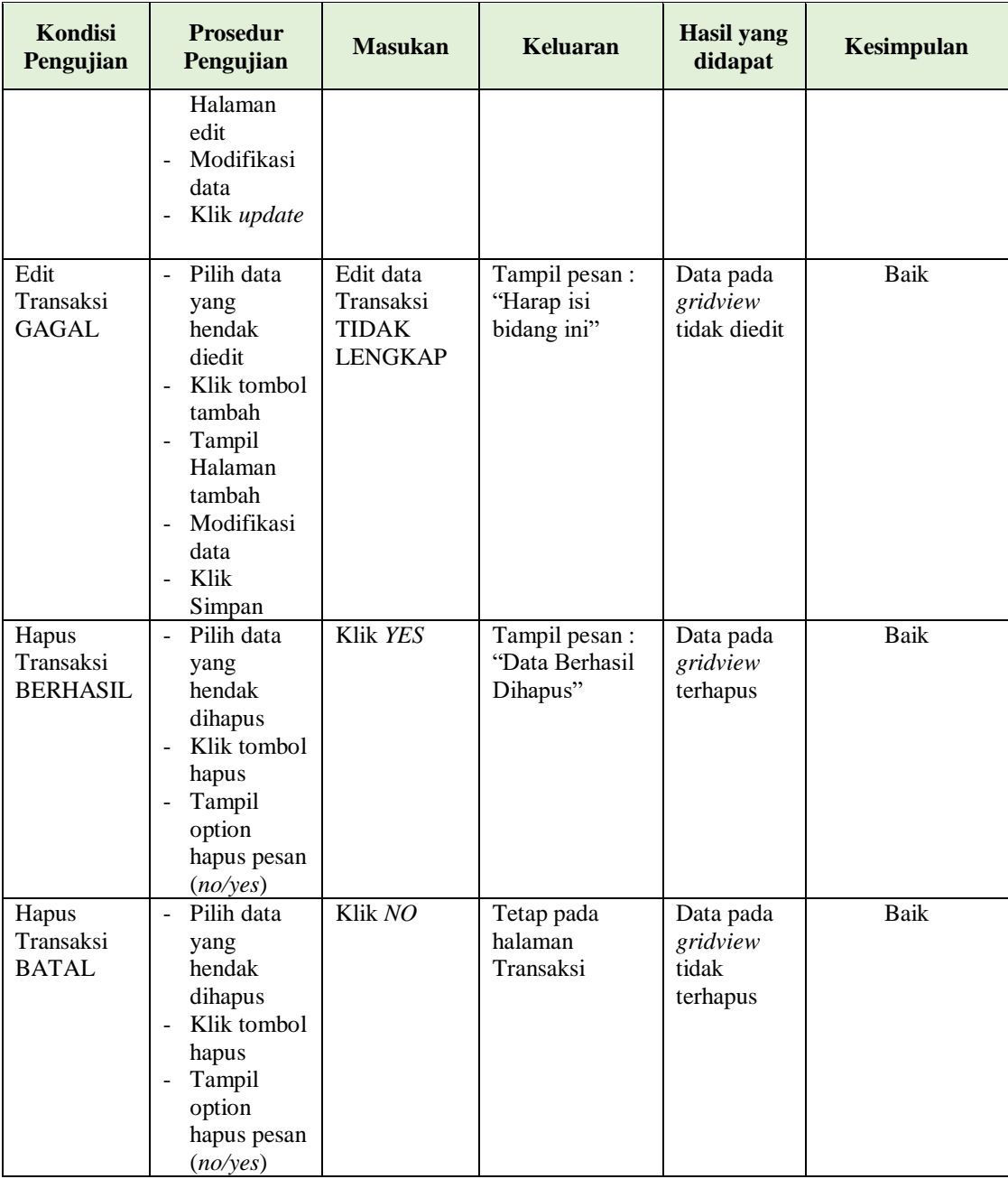

# **12. Pengujian Menu Laporan**

Pengujian menu laporan digunakan untuk memastikan semua laporan dapat ditampilkan dan dicetak sebagaimana semestinya.

| Kondisi<br>Pengujian | <b>Prosedur</b><br>Pengujian                             | <b>Masukan</b>                                             | <b>Keluaran</b>                          | <b>Hasil</b> yang<br>didapat | Kesimpulan |
|----------------------|----------------------------------------------------------|------------------------------------------------------------|------------------------------------------|------------------------------|------------|
| Laporan<br>Pelanggan | Klik tombol<br>Pelanggan pada<br>Halaman Menu<br>laporan | - Klik<br>tombol<br>Pelanggan<br>- klik<br>tombol<br>print | Halaman<br>cetak<br>Pelanggan            | Laporan<br>Pelanggan         | Baik       |
| Laporan<br>Rumah     | Klik tombol<br>Rumah pada<br>Halaman Menu<br>laporan     | - Klik<br>tombol<br>Rumah<br>- klik<br>tombol<br>print     | Halaman<br>cetak Rumah                   | Laporan<br>Rumah             | Baik       |
| Laporan<br>Transaksi | Klik tombol<br>Transaksi pada<br>Halaman Menu<br>laporan | - Klik<br>tombol<br>Transaksi<br>- klik<br>tombol<br>print | Halaman<br>cetak<br>Laporan<br>Transaksi | Laporan<br>Transaksi         | Baik       |

**Tabel 5.11 Pengujian Halaman Menu Laporan**

# **5.3 ANALISIS HASIL YANG DICAPAI OLEH SISTEM PERANGKAT LUNAK**

Setelah melakukan berbagai pengujian pada sistem pengolahan data pada Kantor Pemasaran KPTI (Koperasi Property Today Indonesia) Jambi. Adapun kelebihan dan kelemahan dari sistem petampilan ini adalah sebagai berikut:

- 1. Kelebihan Program
	- a. Sistem ini bisa digunakan oleh *User* pada Sistem informasi Penjualan Tanah Kavling pada Kantor Pemasaran KPTI (Koperasi Property Today Indonesia) Jambi, dengan memanfaatkan fungsi pencarian sehingga mempermudah dalam pencarian data.
	- b. Sistem mampu melakukan pengolahan data seperti mendata Admin, Berita, Galery, Lokasi, Pelanggan, Profil, Rumah, Perumahan, Transaksi

# 2. Kekurangan program

Tampilan *interface* masih sederhana diharapkan untuk pengembangan sistem selanjutnya dapat meningkatkan kualitas dari tampilan *interface* tersebut